## USERGUIDE

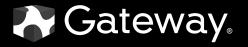

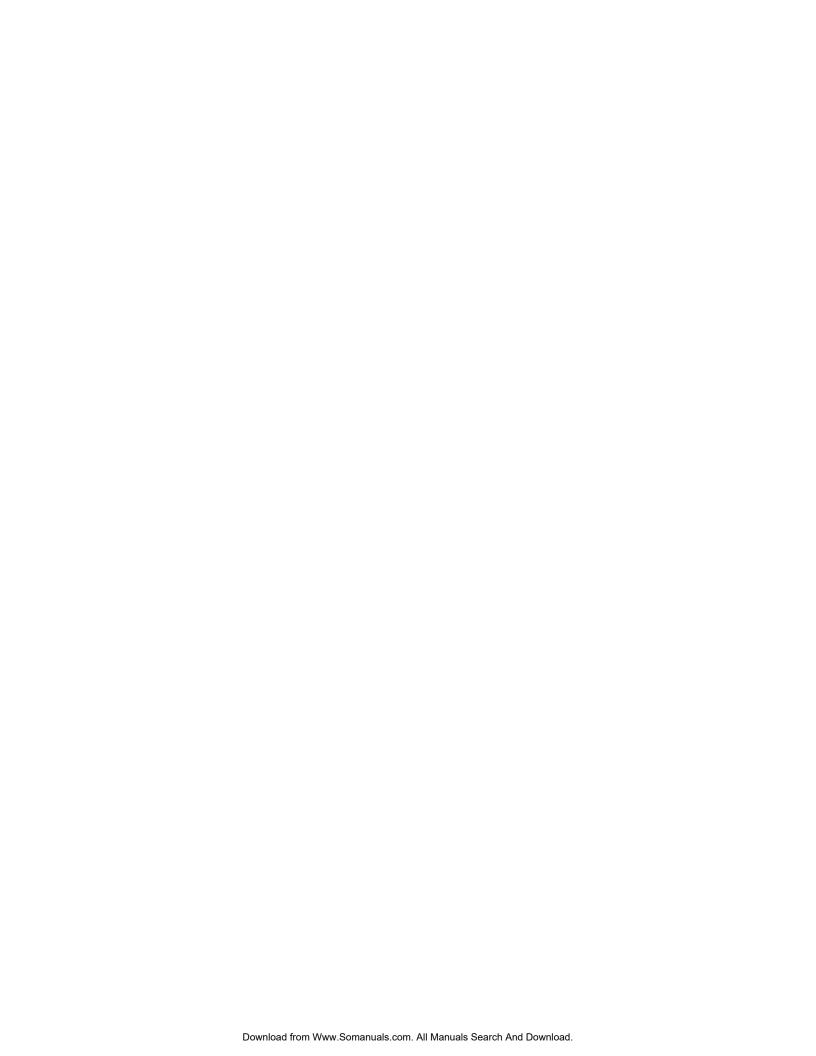

## **Contents**

| Chapter 1: Getting Help                            |   |
|----------------------------------------------------|---|
| Thank you for purchasing our notebook!             |   |
| Gateway Web site                                   |   |
| Using Support                                      |   |
| Help and Support                                   |   |
| Searching for a topic                              |   |
| Getting help in Media Center                       |   |
| BigFix                                             |   |
| Online help                                        |   |
| F                                                  |   |
| Chapter 2: Using Windows XP                        |   |
| About the Windows desktop                          | 8 |
| Using the Start menu                               | 9 |
| Adding icons to the desktop                        |   |
| Identifying window items                           |   |
| Using Windows XP Tablet PC 2005                    |   |
| Using Tablet PC extensions                         |   |
| Working with files and folders                     |   |
| Viewing drives                                     |   |
| Creating folders                                   |   |
| Copying and moving files and folders               |   |
| Deleting files and folders                         |   |
| Browsing for files and folders                     |   |
| Searching for files                                |   |
| Using the Windows Search utility                   |   |
| Working with documents                             |   |
| Creating a new document                            |   |
| Saving a document                                  |   |
| Opening a document                                 |   |
| Printing a document                                |   |
| Shortcuts                                          |   |
|                                                    |   |
| Chapter 3: Recovering Your System                  |   |
| System recovery options                            |   |
| Drivers and applications recovery                  |   |
| Creating drivers and applications recovery discs.  |   |
| Copying drivers and applications recovery files to |   |
| Creating discs from recovery files on a network.   |   |
| Recovering your system                             |   |
| Recovering specific files and software             |   |
| Recovering your system using Microsoft System F    |   |
| Recovering your system from the hard drive         |   |

| Chapter 4: U | Using the Internet                       | 37 |
|--------------|------------------------------------------|----|
| •            | Learning about the Internet              |    |
|              | Setting up an Internet account           |    |
|              | Accessing your Internet account          |    |
|              | Using the World Wide Web                 |    |
|              | Connecting to a Web site                 |    |
|              | Downloading files                        |    |
|              | Using e-mail                             |    |
|              | Sending e-mail                           |    |
|              | Checking your e-mail                     |    |
| Chapter 5: F | Protecting your notebook                 | 43 |
| -            | Hardware security                        | 44 |
|              | Kensington lock slot                     |    |
|              | CompuTrace                               | 44 |
|              | Data security                            | 45 |
|              | Trusted Platform Module (TPM)            | 45 |
|              | Computrace                               | 45 |
|              | Notebook startup and hard drive password |    |
|              | Windows XP user accounts                 | 45 |
|              | Protecting your notebook from viruses    | 46 |
|              | Using McAfee SecurityCenter              | 47 |
|              | Using Windows XP Security Center         | 49 |
|              | Security updates                         | 50 |
|              | Windows Update                           | 50 |
|              | BigFix                                   | 52 |
|              | Traveling securely                       | 52 |
| Chapter 6: l | Using Multimedia                         | 53 |
|              | Adjusting the volume                     | 54 |
|              | Playing music and movies                 | 56 |
|              | Playing WAV audio files                  | 56 |
|              | Playing audio and video files            | 57 |
|              | Playing CDs or DVDs                      | 57 |
|              | Creating audio files and music libraries |    |
|              | Creating music files                     |    |
|              | Building a music library                 |    |
|              | Editing track information                |    |
|              | Creating and editing videos              | 64 |
|              | Editing videos                           |    |
|              | Transferring your video to your notebook |    |
|              | Editing your video                       |    |
|              | Saving your video                        |    |
|              | Creating music CDs and video DVDs        |    |
|              | Creating a music CD                      | 66 |

|                        | Creating a video DVD                        | 69 |
|------------------------|---------------------------------------------|----|
|                        | Creating and copying data CDs and DVDs      | 73 |
|                        | Creating a data CD or DVD                   | 73 |
|                        | Copying a CD or DVD                         | 76 |
|                        | Advanced multimedia software features       | 77 |
|                        | Windows Media Player advanced features      | 77 |
|                        | CyberLink Power2Go advanced features        | 77 |
| <b>Chapter 7: Wire</b> | eless Networking                            | 79 |
|                        | Wireless networking                         | 80 |
|                        | Buying wireless equipment                   | 80 |
|                        | Setting up your wireless network            | 81 |
|                        | Making sure your broadband connection works | 81 |
|                        | Setting up your access point                | 81 |
|                        | Setting up your notebook                    | 82 |
|                        | Testing your network                        | 83 |
|                        | Sharing resources                           | 84 |
|                        | Sharing drives and printers                 | 84 |
|                        | Using the network                           | 86 |
|                        | Viewing shared drives and folders           | 86 |
|                        | Mapping a network drive                     | 86 |
|                        | Opening files across the network            | 87 |
|                        | Copying files across the network            | 87 |
|                        | Printing files across the network           | 87 |
|                        | Connecting to hotspots                      | 88 |
|                        | Adding devices to your network              |    |
|                        | Adding a desktop computer to your network   | 88 |
|                        | Adding a printer to your network            | 88 |
| <b>Chapter 8: Send</b> | ding and Receiving Faxes                    | 89 |
|                        | Installing and configuring Fax              | 90 |
|                        | Installing Fax                              | 90 |
|                        | Configuring Fax                             | 90 |
|                        | Sending a simple fax                        | 92 |
|                        | Setting up your cover page template         | 94 |
|                        | Faxing from programs                        |    |
|                        | Faxing a scanned document                   |    |
|                        | Receiving and viewing a fax                 |    |
|                        | Canceling a fax                             |    |
|                        | Automatically retry sending a fax           |    |
|                        | Automatically canceling a fax               |    |
| <b>Chapter 9: Cust</b> | tomizing Your Notebook                      |    |
|                        | Adjusting the screen and desktop settings   | 98 |
|                        | Adjusting the color depth                   | 98 |
|                        | Adjusting the screen resolution 99          |    |

|                  | Changing the colors on your Windows desktop               | 100 |
|------------------|-----------------------------------------------------------|-----|
|                  | Changing the desktop background                           | 101 |
|                  | Selecting a screen saver                                  | 102 |
|                  | Using an extended desktop                                 | 103 |
|                  | Changing the mouse, touchpad, or pointing device settings | 104 |
|                  | Changing mouse settings                                   | 104 |
|                  | Changing touchpad or pointing device settings             | 105 |
|                  | Adjusting tablet and pen settings                         | 106 |
|                  | Programming the buttons                                   | 107 |
|                  | Adjusting the Tablet PC Input Panel Settings              | 107 |
|                  | Adding and modifying user accounts                        | 108 |
| Chapter 10: Maiı | ntaining Your Notebook                                    | 109 |
|                  | Updating Windows                                          |     |
|                  | Using BigFix                                              |     |
|                  | Managing hard drive space                                 |     |
|                  | Checking hard drive space                                 |     |
|                  | Deleting unnecessary files                                |     |
|                  | Checking the hard drive for errors                        |     |
|                  | Defragmenting the hard drive                              |     |
|                  | Backing up files                                          |     |
|                  | Scheduling maintenance tasks                              |     |
|                  | Moving from your old computer                             |     |
|                  | Using the Files and Settings Transfer Wizard              |     |
|                  | Transferring files                                        |     |
|                  | Transferring Internet settings                            |     |
|                  | Installing your old printer or scanner                    | 118 |
|                  | Installing your old programs                              |     |
| lan all anno     |                                                           | 121 |

# CHAPTER 1 Getting Help

- Gateway Web site
- Help and Support
- BigFix
- Online help

## Thank you for purchasing our notebook!

You have made an excellent decision choosing Gateway. We are sure that you will be pleased with the outstanding quality, reliability, and performance of your new notebook. Each and every Gateway notebook uses the latest technology and passes through the most stringent quality control tests to ensure that you are provided with the best product possible.

Your new Gateway notebook is designed to provide an exceptional balance of performance and portability. Your notebook uses the latest chipset and mobile processor technologies to manage the processor speed and power consumption for a greater battery life experience. This design provides you with maximum performance when plugged into AC power balanced with optimized battery life when on battery power.

Please read this manual carefully to familiarize yourself with our range of services and support. We have highlighted some basic care and safety information to help you keep your notebook in good operating condition.

Gateway stands behind our value proposition to our customers — to provide best-of-class service and support in addition to high-quality, brand-name components at affordable prices. If you ever have a problem, our knowledgeable, dedicated customer service department will provide you with fast, considerate service.

We sincerely hope that you will receive the utmost satisfaction and enjoyment from your new Gateway notebook for years to come.

Thank you again, from all of us at Gateway.

## Gateway Web site

Gateway's online support is available 24 hours per day, 7 days per week and provides the most current drivers, product specifications, tutorials, and personalized information about your notebook. Visit the Gateway Support Web site at <a href="mailto:support.gateway.com">support.gateway.com</a>.

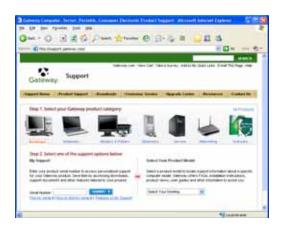

www.gateway.com Gateway Web site

#### **Using Support**

The Support site is divided into seven major areas:

- Product Support
- Documents
- Drivers & Downloads
- Customer Service
- Upgrades
- Tools
- Contact Us

#### **Product Support**

Click **Support Home**, then click **Notebooks**. To view support documents for your notebook, type your serial number in the **Serial Number** box, then click **Submit**.

Click the arrow button to open the **Select Your Computer Product** box, then click **Notebook Computers** to access product documentation, specifications, and guides for all Gateway notebooks.

#### **Documents**

Click **Documents** to access user guides and specifications for Gateway products.

#### **Drivers & Downloads**

Click **Drivers & Downloads** to get the latest software updates for BIOS and driver upgrades. By entering your serial number you get drivers specific to your notebook. Click **Browse All Downloads** to walk through a step-by-step wizard to locate your drivers.

#### **Customer Service**

Click **Customer Service** to view information about your account and general information about warranties and special offers.

#### **Upgrades**

Click **Upgrades** to view and purchase upgrades for your notebook.

#### **Tools**

Click **Tools** to access utilities to help you manage your notebook.

#### Contact Us

Click **Contact Us** to access links to customer care with a live technician, including chat and e-mail. Click **Call Us** to get a list of Gateway telephone numbers for both sales and support.

CHAPTER 1: Getting Help www.gateway.com

## Help and Support

Your notebook includes *Help and Support*, an easily accessible collection of help information, troubleshooters, and automated support. Use Help and Support to answer questions about Windows and to help you quickly discover and use the many features of your Gateway notebook.

#### To start Help and Support:

■ Click Start, then click Help and Support. Help and Support opens.

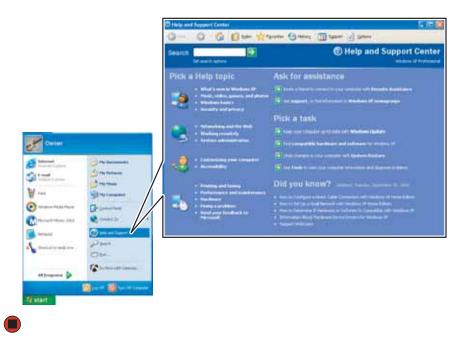

You can find help information by clicking a link, performing a search, or browsing the index.

#### Searching for a topic

To search for a topic in Help and Support, type a word or phrase (keyword) in the **Search** box located at the top of any Help and Support screen, then click the arrow button.

For each search, you receive the following search result types:

- Suggested Topics These topics are located in Help and Support and are relevant to your search topic.
- Full-text Search Matches These topics are located in Help and Support and contain the words you entered in the **Search** box.
- Microsoft Knowledge Base These topics are located on the Microsoft Web site and contain the words you entered in the **Search** box. You must be connected to the Internet to search for and access these topics.

To view a list of your search results, click the results header for the type of results you want to view.

To view a topic, click the topic name in the **Search Results** list.

www.gateway.com BigFix

#### Getting help in Media Center

If your notebook has Windows XP Media Center Edition, you can access online help or refer to the printed Windows XP Media Center Edition Guide.

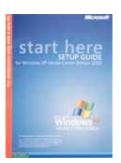

#### To access Media Center help:

1 In the Media Center window, move the mouse to activate the Media Center tool bar. The tool bar appears at the top of the window.

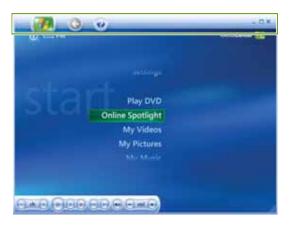

2 Click the Help \*\rightarrow\$ icon in the tool bar.

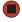

## **BigFix**

Your notebook may include BigFix. BigFix monitors your notebook for problems and conflicts. It automatically gathers information about the latest bugs, security alerts, and updates from BigFix sites on the Internet. Whenever BigFix detects a problem, it alerts you by flashing the blue taskbar icon. To fix the problem, click on that icon to open BigFix.

- To start BigFix:
  - Click Start, All Programs, Accessories, System Tools, then click BigFix.
- To learn more about using BigFix:
  - From the BigFix program, click **Help**, then click **Tutorial**.

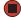

## Online help

Many programs provide information online so you can research a topic or learn how to perform a task while you are using the program. You can access most online help information by selecting a topic from a **Help** menu or by clicking a **Help** button.

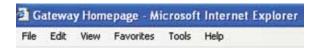

You can search for information by viewing the help contents, checking the index, searching for a topic or keyword, or browsing through the online help.

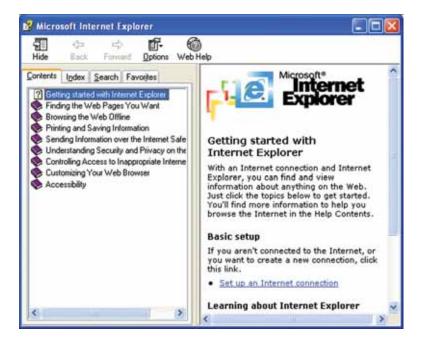

# CHAPTER 2 Using Windows XP

- About the Windows desktop
- Identifying window items
- Using Windows XP Tablet PC 2005
- Working with files and folders
- Searching for files
- Working with documents
- Shortcuts

## **About the Windows desktop**

For more information about the Windows desktop, click Start, then click Help and Support. Type the keyword Windows desktop in the Search box, then click the arrow.

After your notebook starts, the first screen you see is the Windows *desktop*. The desktop is like the top of a real desk. Think of the desktop as your personalized work space where you open programs and perform other tasks.

Your desktop may be different from this example, depending on how your notebook is set up.

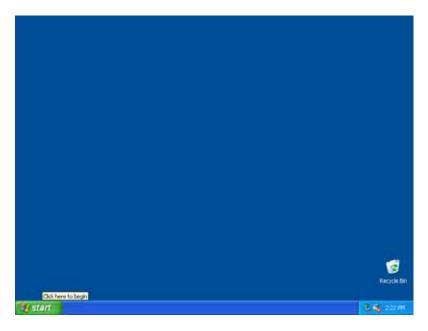

The desktop contains the taskbar, the Start button, and the Recycle Bin icon.

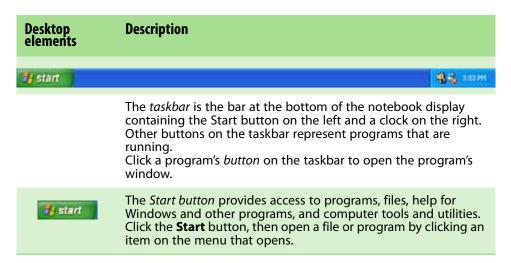

#### Desktop elements

#### **Description**

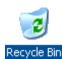

The *Recycle Bin* is where files, folders, and programs that you discarded are stored. You must empty the Recycle Bin to permanently delete them from your notebook. For instructions on how to use the Recycle Bin, see "Deleting files and folders" on page 18.

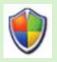

The Windows Security Center icon may appear on the taskbar near the clock. The icon changes appearance to notify you when the security settings on your notebook are set below the recommended value or when updates are available. Double-click this icon to open the Windows Security Center. For more information, see "Using Windows XP Security Center" on page 49.

#### Using the Start menu

Property and Support

For more information about the Windows Start menu, click **Start**, then click **Help and Support**. Type the keyword **Windows Start menu** in the **Search** box, then click the arrow.

You can start programs, open files, customize your system, get help, search for files and folders, and more using the Start menu.

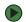

#### To use the Start menu:

- 1 Click the **Start** button on the lower left of the Windows desktop. The Start menu opens showing you the first level of menu items.
- 2 Click **All Programs** to see all programs and files in the Start menu. When you move the mouse pointer over any menu item that has an arrow next to it, another menu, called a *submenu*, opens and reveals related files, programs, or commands.
- 3 Click a file or program to open it.

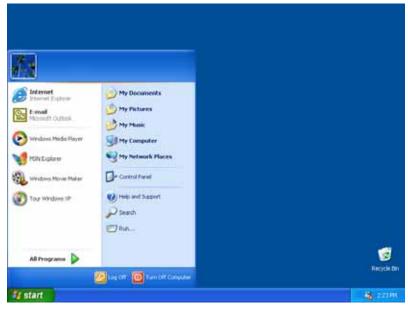

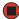

#### Adding icons to the desktop

For more information about desktop icons, click **Start**, then click **Help and Support**. Type the keyword **desktop icons** in the **Search** box, then click the

You may want to add an icon (shortcut) to the desktop for a program that you use frequently.

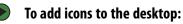

- 1 Click Start, then click All Programs.
- 2 Right-click (press the right mouse or touchpad button) the program that you want to add to the desktop.
- **3** Click **Send To**, then click **Desktop (create shortcut)**. A shortcut icon for that program appears on the desktop.

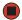

## Identifying window items

For more information about windows, click **Start**, then click **Help and Support**. Type the keyword **window** in the **Search** box, then click the arrow.

When you double-click the icon for a drive, folder, file, or program, a window opens on the desktop. This example shows the Local Disk (C:) window, which opens after you double-click the **Local Disk (C:)** icon in the *My Computer* window.

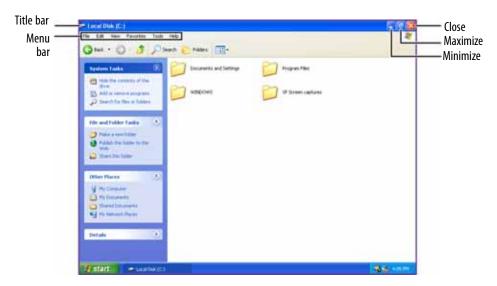

Every program window looks a little different because each has its own menus, icons, and controls. Most windows include these items:

| Window item     | Description                                                                                                    |
|-----------------|----------------------------------------------------------------------------------------------------|
| Local Disk (C:) | The <i>title bar</i> is the horizontal bar at the top of a window that shows the window title.                                                               |
|                 | Clicking the <i>minimize button</i> reduces the active window to a button on the taskbar. Clicking the program button in the taskbar opens the window again. |

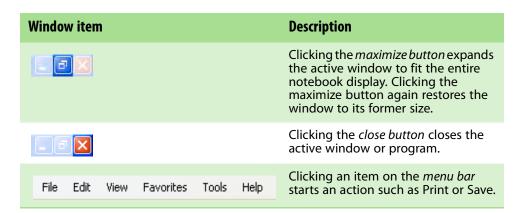

## Using Windows XP Tablet PC 2005

Your notebook may have Windows XP Tablet PC 2005 installed. The Microsoft Windows XP Tablet PC 2005 operating system is a fully functioning version of Windows XP Professional with added pen-based computing features:

- *Tablet and Pen Settings* set properties for the pen, tablet buttons, and display screen
- *Tablet PC Input Panel (TIP)* use its writing pad, soft keyboard, and voice recognition for entering data
- Windows® Journal hand-write documents, then turn them into text or image files
- Sticky Notes make a quick note with your pen or voice and drop it into another program
- *Document annotation* insert handwritten notes into Word documents and other programs
- Enhanced speech and voice recognition say what you are thinking, and your tablet will understand
- Inkball practice and master pen input with this game of strategy
- *MicroSoft OneNote* capture, organize, and reuse your notes on notebook computers, desktop computers, or tablet PCs.

The **What's New in Windows XP** link in the Help and Support Center can help you learn more about using Windows XP Tablet PC 2005.

#### **Using Tablet PC extensions**

#### Calibration

The first time you use your tablet PC, you should calibrate your pen for both portrait and landscape orientations. Calibration ensures the accuracy of the pen and adjusts the screen's performance for different users.

If the on-screen pointer does not seem to line up with the tip of the pen—for example, because someone else has used your tablet PC and adjusted it for their own use—recalibrate it to your tapping patterns. Recalibrate if you write with the opposite hand from the previous user—right-handed writer to left-handed writer.

#### To open the calibration program:

■ Double-tap or double-click (Tablet and Pen Settings) in the taskbar. Tap or click **Properties**, then tap or click **Calibrate**. Follow the on-screen instructions.

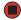

#### **Gestures**

A gesture is a shape you draw with your tablet PC pen to send a command to your tablet PC Input Panel. You can also use gestures to control the insertion point in the active program. When you use these gestures, you get the same result as pressing the corresponding key on a standard keyboard.

- Open the Tablet Input Panel by waving the pen back and forth over the screen.
- Backspace by drawing a right-to-left line on the display surface.
- In most text input programs, you can erase text by scratching it out. Windows interprets a scratchout as a *delete* command.
- To erase, draw a short, wide "Z."

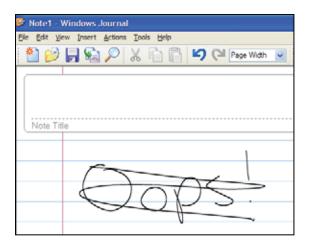

■ You will find more information about gestures and gesture symbols, as well as handwriting tips, in the TIP help. For more information, see "Tablet Input Panel (TIP)" on page 13.

#### Pen button

The pen button serves the same function as the right button on a mouse. Press it and tap (button-tap) to open right-click menus when they are available.

#### **Tips**

- Hold the pen the same way you hold a writing pen, and steady your writing hand by resting it on the display surface.
- Line up the pointer before you tap, in cases where the pointer and pen point are out of alignment. The screen reads the position of the pointer, not the tap.
- Store the pen in the tablet PC's pen holder. Store extra pens in a drawer to avoid prolonged pressure on the pen tip.
- The pen has internal electronics, so keep it dry and avoid contact with liquids.

#### **Tablet Input Panel (TIP)**

Tap the **Keyboard** icon icon near the Start button to open the Tablet Input Panel (TIP). Use the TIP to enter data by hand, soft keyboard, or voice into a word processing program or a text-entry form.

■ Access the TIP keyboard and writing pad by tapping or clicking the tabs near the bottom of the window.

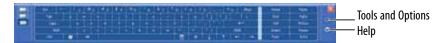

To set up speech options, tap or click the Tools and Options icon then tap or click **Speech**.

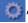

#### **TIP tips**

- Open a program for your input (for example, a word processing program or a Web form) before using the writing pad or soft keyboard.
- To adjust writing pad and keyboard settings, tap or click the Tools and Options icon , then tap or click Options.

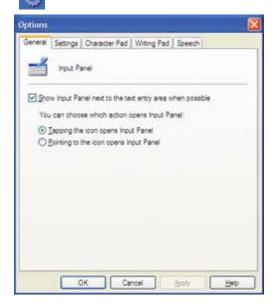

■ For security and accuracy when entering masked text (such as passwords), use your tablet PC Input Panel's soft keyboard instead of the writing pad.

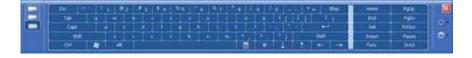

#### Using speech recognition

The tablet PC is designed to accept and interpret the human voice, both for dictation (speech recognition) and for keyboard-equivalent voice commands.

- Set up speech recognition through your tablet PC Input Panel's Tools menu.
- Learn more about voice commands in the **Accessibility** section of the Help and Support Center.
- Use the built-in microphone or an external microphone.
- To modify the speech recognition function, see "Adjusting the Tablet PC Input Panel Settings" on page 107.

## Working with files and folders

You can organize your files and programs to suit your preferences much like you would store information in a file cabinet. You can store these files in folders and copy, move, and delete the information just as you would reorganize and throw away information in a file cabinet.

#### Viewing drives

For more information about files and folders, click **Start**, then click **Help and Support**. Type the keyword **files and folders** in the **Search** box, then click the arrow.

*Drives* are like file cabinets because they hold files and folders. A notebook almost always has more than one drive. Each drive has a letter, usually Local Disk (C:) for the hard drive and DVD (D:) for the optical drive. You may also have more drives such as a memory card reader.

- To view the drives on your notebook:
  - Click **Start**, then click **My Computer** on the Start menu.

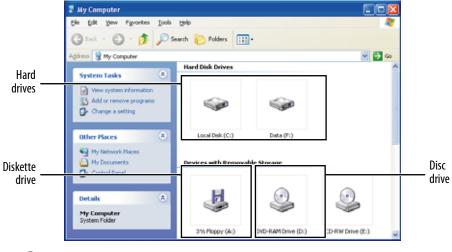

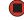

- To see the files and folders on a drive:
  - Double-click the drive icon. If you do not see the contents of a drive after you double-click its icon, click **Show the contents of this drive**.

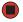

#### **Creating folders**

For more information about creating files and folders, click Start, then click Help and Support. Type the keyword creating files and folders in the Search box, then click the arrow.

Folders are much like the folders in a file cabinet. They can contain files and other folders.

Files are much like paper documents—letters, spreadsheets, and pictures—that you keep on your notebook. In fact, all information on a notebook is stored in files.

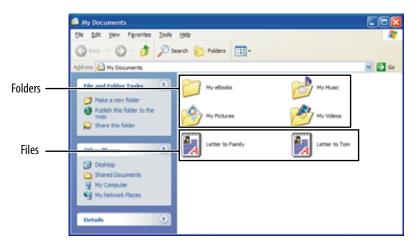

#### To create a folder:

- 1 Click Start, then click My Computer on the Start menu.
- 2 Double-click the drive where you want to put the new folder. Typically, Local Disk (C:) is your hard drive. If you do not see the contents of the drive, click **Show the contents of this drive**.
- 3 If you want to create a new folder inside an existing folder, double-click the existing folder. If you do not see the contents of the drive or folder, click Show the contents of this drive or Show the contents of this folder.
- 4 Click File, New, then click Folder. The new folder is created.
- 5 Type a name for the folder, then press **ENTER**. The new folder name appears by the folder icon.

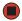

For information about renaming folders, see "Shortcuts" on page 25.

#### Copying and moving files and folders

**Important** 

The clipboard stores whatever you cut or copy until you cut or copy again. Then the clipboard contains the new information only. Therefore, you can paste copies of a file or folder into more than one place, but as soon as you copy or cut a different file or folder, the original file or folder is deleted from the clipboard.

**?** Help and Support

For more information about copying files and folders or moving files and folders, click **Start**, then click **Help and Support**. Type the keyword **copying files and folders** or **moving files and folders** in the **Search** box, then click the arrow. The skills you need to copy and move files are called *copying*, *cutting*, and *pasting*.

When you *copy and paste* a file or folder, you place a *copy* of the file or folder on the Windows *clipboard*, which temporarily stores it. Then, when you decide what folder you want the copy to go in (the *destination* folder), you *paste* it there.

When you cut and paste a file or folder, you remove the file or folder from its original location and place the file or folder on the Windows clipboard. When you decide where you want the file or folder to go, you paste it there.

#### To copy a file or folder to another folder:

- 1 Locate the file or folder you want to copy. For more information, see "Viewing drives" on page 15 and "Searching for files" on page 20.
- 2 Right-click (press the right mouse or touchpad button) the file or folder that you want to copy. A pop-up menu opens on the desktop.
- 3 Click **Copy** on the pop-up menu.
- 4 Open the destination folder.
- **5** With the pointer inside the destination folder, right-click.
- **6** Click **Paste**. A copy of the file or folder appears in the new location.

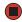

#### To move a file or folder to another folder:

- 1 Locate the file or folder you want to move. For more information, see "Viewing drives" on page 15 and "Searching for files" on page 20.
- 2 Right-click (press the right mouse or touchpad button) the file or folder that you want to move. A pop-up menu opens on the desktop.
- 3 Click **Cut** on the pop-up menu.
- 4 Open the destination folder.
- **5** With the pointer inside the destination folder, right-click.
- 6 Click Paste. The file or folder you moved appears in its new location and is removed from its old location.

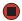

#### Deleting files and folders

For more information about deleting files and folders, click Start, then click Help and Support. Type the keyword deleting files and folders in the Search box, then click the arrow.

When you throw away paper files and folders, you take them from the file cabinet and put them in a trash can. Eventually the trash can is emptied.

In Windows, you throw away files and folders by first moving them to the Windows trash can, called the *Recycle Bin*, where they remain until you decide to empty the bin.

You can recover any file in the Recycle Bin as long as the bin has not been emptied.

#### To delete files or folders:

1 In My Computer or Windows Explorer, click the files or folders that you want to delete. For instructions on how to select multiple files and folders, see "Shortcuts" on page 25.

If you cannot find the file you want to delete, see "Searching for files" on page 20.

2 Click **File**, then click **Delete**. Windows moves the files and folders to the Recycle Bin.

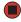

#### To recover files or folders from the Recycle Bin:

- 1 Double-click the **Recycle Bin** icon. The *Recycle Bin* window opens and lists the files and folders you have thrown away since you last emptied it.
- 2 Click the files or folders that you want to restore. For instructions on how to select multiple files and folders, see "Shortcuts" on page 25.
- 3 Click **File**, then click **Restore**. Windows returns the deleted files or folders to their original locations.

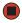

#### To empty the Recycle Bin:

- 1 Double-click the **Recycle Bin** icon on the desktop. The *Recycle Bin* window opens.
- 2 Click **File**, then click **Empty Recycle Bin**. Windows asks you if you are sure that you want to empty the bin.
- 3 Click Yes. Windows permanently deletes all files in the Recycle Bin.

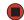

## Caution Emptying the Recycle Bin permanently erases any files or folders in the bin. These files cannot be restored.

## For more information about emptying the Recycle Bin, click Start, then click Help and Support. Type the keyword emptying the Recycle Bin in the Search box, then click the arrow.

### Browsing for files and folders

For more information about browsing for files and folders, click Start, then click Help and Support. Type the keyword files and folders in the Search box, then click the arrow.

A file or folder that you need is rarely right on top of your Windows desktop. It is usually on a drive inside a folder that may be inside yet another folder, and so on.

Windows drives, folders, and files are organized in the same way as a real file cabinet in that they may have many levels (usually many more levels than a file cabinet, in fact). So you usually will have to search through levels of folders to find the file or folder that you need. This is called *browsing*.

#### To browse for a file:

- 1 Click **Start**, then click **My Computer**. The *My Computer* window opens.
- 2 Double-click the drive or folder that you think contains the file or folder that you want to find. If you do not see the contents of a folder, click Show the contents of this drive or Show the contents of this folder.

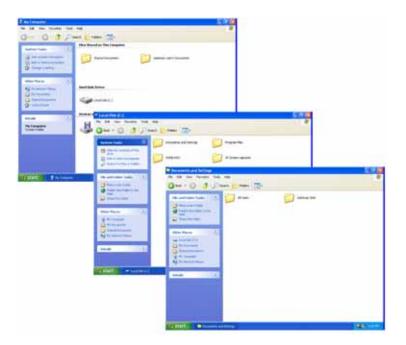

**3** Continue double-clicking folders and their subfolders until you find the file or folder you want.

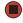

## Searching for files

If you are looking for a particular file or folder or a set of files or folders that have characteristics in common, but you do not remember where they are stored on your hard drive, you can use the Search utility to search by:

- Name or part of a name
- Creation date
- Modification date
- File type
- Text contained in the file
- Time period in which it was created or modified

You can also combine search criteria to refine searches.

Files and folders found using this utility can be opened, copied, cut, renamed, or deleted directly from the list in the results window.

#### Using the Windows Search utility

- For more information about searching for files and folders, click **Start**, then click **Help and Support**. Type the keyword **searching** in the **Search** box, then click the arrow.
- To find files and folders using the Search utility:
  - 1 Click Start, then click Search. The Search Results window opens. Click All files and folders.

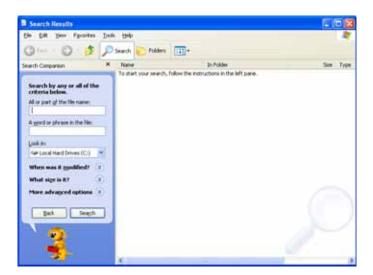

- 2 If you want to search by file or folder name, type in all or part of the file or folder name in the name box in the left pane of the window.
  - If you type all of the name, Search will list all files and folders of that name.
  - If you type part of the name, Search will list all of the file and folder names containing the letters you typed.

www.gateway.com Searching for files

**3** Click **Search**. When the search is completed, Windows lists the files and folders whose names contain the text that you searched for.

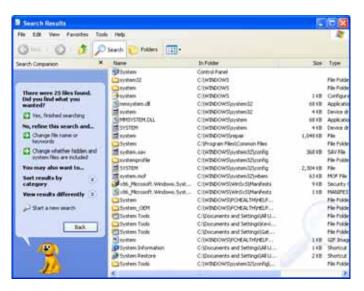

4 Open a file, folder, or program by double-clicking the name in the list.

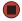

#### Using advanced search options

Search can find files meeting more criteria than file name. You can narrow your search by selecting the search options that you want. You can search by the:

- Date the file was created or modified.
- Size of the file.
- Type of file, such as a program or a text document.

## Working with documents

Computer documents include word processing files, spreadsheet files, or other similar files. The basic methods of creating, saving, opening, and printing a document apply to most of these types of files.

The following examples show how to create, save, open, and print a document using Microsoft WordPad. Similar procedures apply to other programs such as WordPerfect, Microsoft Word, and Microsoft Excel.

For more information about using a program, click **Help** on its menu bar.

#### Creating a new document

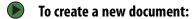

1 Click **Start**, **All Programs**, **Accessories**, then click **WordPad**. Microsoft WordPad starts and a blank document opens.

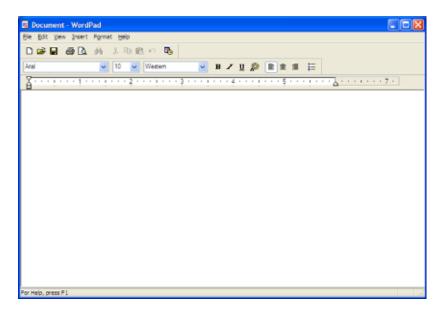

**2** Begin composing your document. Use the menus and toolbar buttons at the top of the window to format the document.

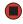

www.gateway.com Working with documents

#### Saving a document

For more information about saving documents, click Start, then click Help and Support. Type the keyword saving in the Search box, then click the arrow.

After you create a document, you need to save it if you want to use it later.

#### To save a document:

1 Click File, then click Save. The Save As dialog box opens.

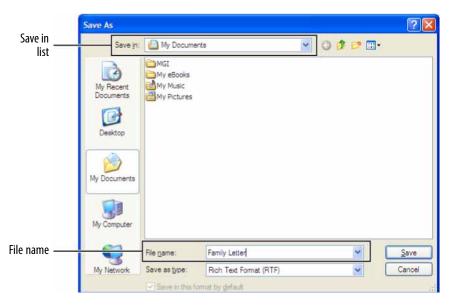

- 2 Click the arrow button to open the **Save in** list, then click the folder where you want to save the file. If you do not see the folder you want, browse through the folders listed below the *Save in* list.
- **3** Type a new file name in the **File name** box.
- 4 Click Save.

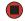

#### Opening a document

For more information about opening documents, click Start, then click Help and Support. Type the keyword opening files in the Search box, then click the arrow.

To view, revise, or print an existing document, first you need to open it. Open the document in the program that it was created in.

#### To open a document:

- 1 Start the program.
- 2 Click File, then click Open.
- 3 Click the arrow button to open the **Look in** list, then click the folder you want to open. If you do not see the folder you want, browse through the folders listed below the *Look in* list.

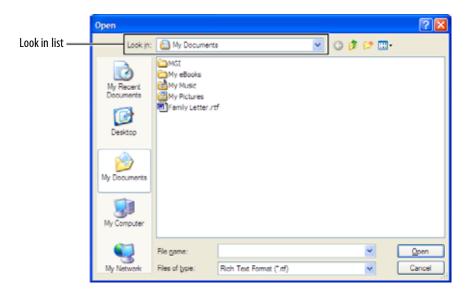

4 Double-click the document file name. The document opens.

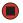

#### Printing a document

For more information about printing documents, click Start, then click Help and Support. Type the keyword printing in the Search box, then click the arrow.

To print a document, you must have a printer connected to your notebook or have access to a network printer. For more information about installing or using your printer, see the printer documentation.

#### To print a document:

- 1 Make sure that the printer is turned on and loaded with paper.
- 2 Start the program and open the document.
- 3 Click File, then click Print. The Print dialog box opens.
- **4** Set the print options, then click **OK**. The document prints.

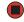

www.gateway.com Shortcuts

### **Shortcuts**

For more information about Windows keyboard shortcuts, click Start, then click Help and Support. Type the keyword Windows keyboard shortcuts in the Search box, then click the arrow.

The following table shows a few shortcuts that you can use in Windows and almost all programs that run in Windows. For more information about shortcuts, see your Windows or program documentation.

| То                                                       | Do this                                                                                                    |
|----------------------------------------------------------|----------------------------------------------------------------------------------------------------|
| Copy a file, folder, text, or graphic                    | Click the item, then press <b>CTRL + C</b> .                                                                                                    |
| Cut a file, folder, text, or graphic                     | Click the item, then press <b>CTRL + X</b> .                                                                                                    |
| Paste a file, folder,<br>text, or graphic                | Click inside the folder or window where you want to paste the object, then press $\mathbf{CTRL} + \mathbf{V}$ .                                                     |
| Select multiple items in a list or window                | Click the first item, press and hold down the <b>CTRL</b> key, then click each of the remaining items.                                                              |
| Select multiple<br>adjacent items in a<br>list or window | Click the first item in the list, press and hold down the <b>SHIFT</b> key, then click the last item in the list.                                                   |
| Permanently delete a file or folder                      | Click the file or folder, then press <b>SHIFT + DELETE</b> . The file or folder is permanently deleted. The file or folder is <b>not</b> stored in the Recycle Bin. |
| Rename a file or folder                                  | Click the file or folder, press <b>F2</b> , type the new name, then press <b>ENTER</b> .                                                                            |
| Close the active window or program                       | Press ALT + F4.                                                                                                    |
| Switch to a different file, folder, or running program   | Press <b>ALT + TAB</b> .                                                                                                    |

# **CHAPTER 3**Recovering Your System

- System recovery options
- Drivers and applications recovery
- Recovering your system

## System recovery options

Most computer problems can be solved by following the information in your *Reference Guide* or at <a href="support.gateway.com">support.gateway.com</a>. Problem-solving may also involve re-installing some or all of the notebook's software (also called recovering or restoring your system). Gateway provides everything you need to recover your system under most conditions. A backup copy of your operating system is provided on a CD or DVD, and a backup copy of your factory-installed drivers and applications is saved on a hidden area of your hard drive.

We recommend that you make a backup of your factory-installed software as soon as you get your new Gateway system.

"Drivers and applications recovery" on page 28 tells you how to record (or burn) the Drivers and Applications Recovery discs. Using a recovery disc that you have recorded is only one of several ways you can restore your system to working order. Recovery discs let you recover your device drivers and software that came pre-installed on your notebook.

If you are still having problems even after you follow troubleshooting steps, you can use Microsoft System Restore to roll back your system to a previous condition when drivers and programs worked correctly.

■ "Recovering your system using Microsoft System Restore" on page 34 describes how to return your system to a previous working condition.

If you are still experiencing problems, you may need to reinstall specific software, such as a device driver.

"Recovering specific files and software" on page 32 describes how to install specific, factory-installed software and device drivers.

Finally, in order to recover your system you may need to reinstall everything, including the operating system, so your notebook has its original factory settings.

"Recovering your system from the hard drive" on page 35 tells how to completely reinstall the original factory software.

## Drivers and applications recovery

Your notebook's hard drive contains everything you need to completely restore your system, including Windows XP, device drivers, and other programs. You can also restore device drivers or programs by using *Drivers and Applications Recovery* discs, which you create. You can immediately create the recovery discs (recommended), or you can wait until later.

For more information on creating recovery discs, see "Creating drivers and applications recovery discs" on page 29.

For more information on using your network to store and create recovery discs, see:

- "Copying drivers and applications recovery files to a network" on page 30
- "Creating discs from recovery files on a network" on page 31

#### Creating drivers and applications recovery discs

You can use drivers and applications recovery discs to restore device drivers or programs. You can create an unlimited number of drivers and applications recovery disc sets. Before you continue, make sure that your notebook has a recordable drive. If your notebook does not have a recordable drive, see "Copying drivers and applications recovery files to a network" on page 30.

## Important If you are recording to CDs, make sure

that they are CD-R and not CD-RW discs.

If you are recording to a DVD, make sure that it is a DVD-R or DVD+R disc, not DVD-RW or DVD+RW discs.

#### To record a set of drivers and applications recovery discs:

- 1 Make sure that you have blank discs ready. Depending on the type of recordable drive your notebook has, you need either several CD-R discs or one DVD-R or DVD+R disc.
- 2 Click Start, All Programs, System Recovery, then click Create My Drivers-Applications CD(s). A message asks you if you want to "Burn ISO" (record recovery discs) or "Create ISO" (copy the files to a drive).

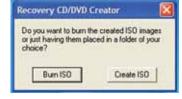

3 Click **Burn ISO**. The *Recovery CD/DVD Creator* dialog box opens.

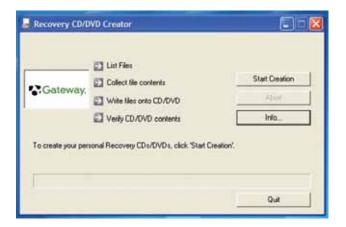

- 4 Click **Start Creation**. A message tells you the number of blank discs that are required for the recovery disc set.
- 5 Click the type of recordable disc you want to use.
- 6 Make sure that you have the appropriate number and type of blank discs, then insert a blank disc into the recordable drive.

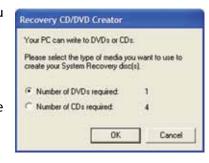

#### 29

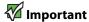

Use a permanent marker to label each disc "Gateway Driver and Application Recovery." As you remove each disc from the drive, use the marker to label each disc 1 of x, 2 of x, 3 of x, and so on.

**7** Click **OK**. The program prepares the recovery files, then records the recovery files to the blank disc(s).

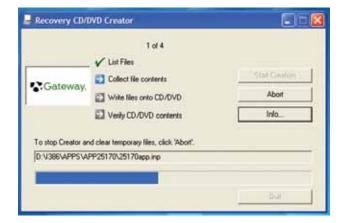

- **8** If a message tells you to insert another blank disc, remove the completed disc, then insert a blank disc.
- **9** When you see the message "The Recovery ISO Image has been created successfully," remove the last disc from the drive, then click **OK**.
- 10 Store the discs in a safe place for future use. You are done.

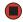

#### Copying drivers and applications recovery files to a network

You can copy driver and application recovery files to a network location, so you can burn unlimited sets of drivers and applications recovery discs from a different notebook that has a recordable drive.

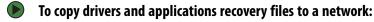

1 Click Start, All Programs, System Recovery, then click Create My Drivers-Applications CD(s). A message asks you if you want to "Burn ISO" (record recovery discs) or "Create ISO" (copy the files to a drive).

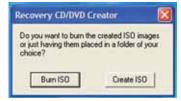

2 Click **Create ISO**, then find the network location you want to save the driver and application recovery files to.

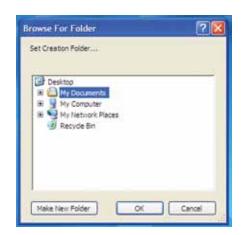

- 3 Click **OK**. The program prepares the recovery files, then copies them to the location you specified.
- 4 When you see the message "The Recovery ISO Image has been created successfully," click **OK**. You are done.

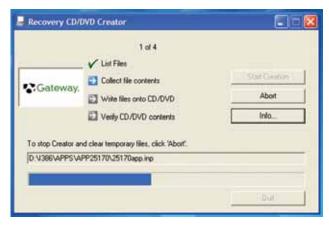

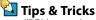

Store your recovery (ISO) images in a folder that indicates which computer the files are for. For example, store the files for a Gateway 7200XL in a folder named GW 7200XL Apps Recovery.

To create discs from the files you just copied, see "Creating discs from recovery files on a network" on page 31.

## Creating discs from recovery files on a network

Before you continue, make sure that your computer has a recordable drive.

To create recovery discs from recovery files stored on a network:

- 1 Make sure that you have blank discs ready. If the ISO filenames start with *CD*, you will need blank CDs. If the ISO filenames start with *DVD*, you will need blank DVDs.
- 2 Insert a blank disc into the recordable drive of any networked computer. You need one blank disc for each recovery (ISO) file.
- 3 Click Start, then click My Computer.

If you are recording to CDs, make sure that they are CD-R and not CD-RW discs. If you are recording to DVDs, make sure that they are DVD-R or DVD+R discs, not DVD-RW or DVD+RW discs.

Use the correct type of blank disc for the recovery (ISO) file. For example, if the recovery (ISO) file was created for a DVD, make sure you use a blank DVD+R or DVD-R disc.

- **4** Open the network location of the recovery files.
- 5 Double-click the file for the first disc. Your media burning software opens.
- 6 Follow the on-screen instructions of your media burning software to complete the burning of the recovery disc(s).

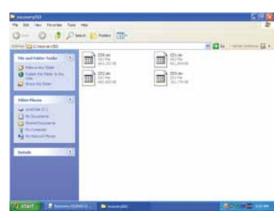

**Important** 

Use a permanent marker to label each disc "Gateway Drivers and Applications Recovery." As you remove each disc from the drive, use the marker to label each disc 1 of x, 2 of x, 3 of x, and so on.

- 7 When the disc is complete, remove that disc and insert another.
- **8** Repeat steps 5-7 for each recovery file until each file is recorded onto a disc. You are done.

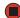

# Recovering your system

Important
If your hard drive has failed and you
cannot restore the software from the
hard drive, contact Gateway Customer
Care for help. For a fee, Customer Care
may be able to provide a set of recovery
discs to restore your notebook.
For more help, you can find the Gateway
Customer Care contact information on
the label located on the bottom of your
notebook.

If you have problems with your notebook and you need to recover your system, you can restore specific drivers and programs from a set of recovery discs, roll back your system to a previous condition when drivers and programs were working correctly, or reinstall everything from the notebook's hard drive.

- To selectively restore device drivers or programs, see "Recovering specific files and software" on page 32.
  - OR -
- To restore your system to a previous condition when software and device drivers were working correctly, see "Recovering your system using Microsoft System Restore" on page 34.
  - OR -
- To reinstall everything, see "Recovering your system from the hard drive" on page 35.

#### Recovering specific files and software

You can perform a partial recovery by recovering specific files, such as device drivers and most pre-installed software. If you need to recover software that did not come pre-installed on your system, you need to follow the software's own instructions for installation.

You can recover specific files using either the Start menu or a drivers and applications recovery disc that you have created.

www.gateway.com Recovering your system

#### To recover specific drivers and software:

- 1 Click **Start**, **All Programs**, **System Recovery**, then click **Application & Driver Recovery**. The *Application Recovery* program opens.
  - OR -

Turn on your notebook, then insert the drivers and applications recovery disc #1 (if available) into the CD or DVD drive. The *Application Recovery* program opens.

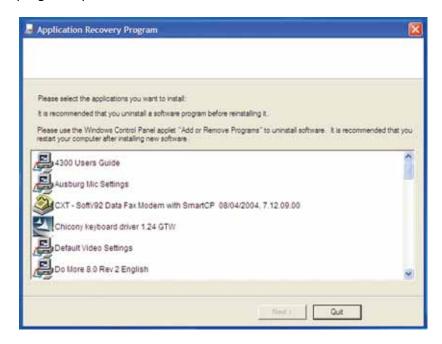

- 2 Click the driver or application you want to install. To select multiple items, press and hold **CTRL** while clicking each item.
- 3 Click **Next**. The items you selected are installed. When the installation is finished, a message asks you if you want to install more drivers or applications.
- 4 Click **Yes** to install more drivers or applications, or click **Quit** to exit.
- **5** Store the discs in a safe place for future use. You are done.
- 6 If your system still has problems, follow the directions in "Recovering your system using Microsoft System Restore" on page 34.

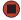

## Recovering your system using Microsoft System Restore

Before using Gateway System Recovery, you should try Microsoft System Restore to determine whether you can restore your system to a previous condition.

Every time you install new device drivers or software, and every 24 hours (while your notebook is turned on), Microsoft System Restore takes a "snapshot" of your system settings and saves it as a *restore point*. In most cases of hard-to-resolve software problems, you can return to one of these restore points to get your system running again.

#### To restore using Microsoft System Restore:

1 Press **F1**. The Microsoft Windows XP Help and Support Center opens.

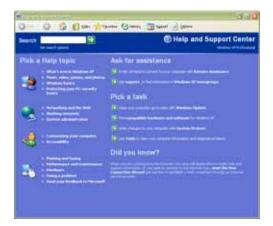

- 2 Click Undo changes to your computer with System Restore. The Welcome to System Restore dialog box opens.
- 3 Click Restore my computer to an earlier time, then click Next. The Select a Restore Point dialog box opens.
- 4 Click a bold date on the calendar (Step 1 on the screen), then click a restore point in the list (Step 2 on the screen).

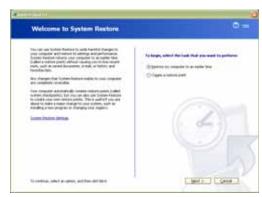

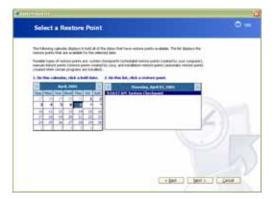

www.gateway.com Recovering your system

5 Click **Next**. The *Confirm Restore Point Selection* dialog box opens.

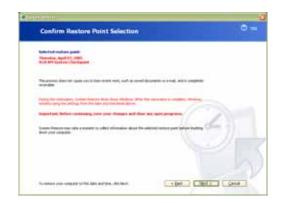

- **6** Make sure that you want to use the restore point you selected, and read all notices on the screen.
- 7 Click **Next**, then follow the on-screen instructions to finish the restoration. If completing Microsoft System Restore does not solve your problem, restart Gateway System Recovery. See "Recovering your system from the hard drive" on page 35 for instructions.

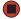

## Recovering your system from the hard drive

#### To recover from the hard drive:

- 1 Get the operating system disc that came with your notebook and have it ready.
- 2 If you can still run Windows, click **Start**, **All Programs**, **System Recovery**, **System Recovery**, then click **Yes**. Your notebook restarts, then the System Recovery program starts.

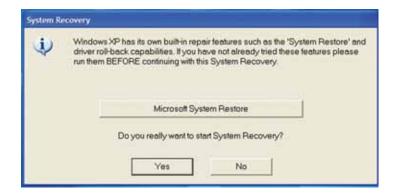

- OR -

Turn on or restart your notebook, then press **F11** while your notebook is starting.

3 Insert the *Operating System Recovery CD/DVD* when prompted. The System Recovery program starts.

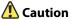

The Full System Restore option deletes all files on your hard drive except the restore files. Make sure that you back up all personal data files before continuing this process. 4 Click a system recovery option:

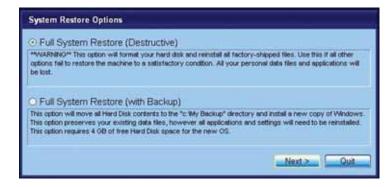

- Full System Restore (Destructive) reformats the hard drive and restores the system software as it was when you purchased your notebook. This process deletes your data files.
- Full System Restore with Backup (recommended) moves the contents of the hard drive to the C:\My Backup folder and installs a new copy of Windows XP. This option saves your existing data files, but all programs must be reinstalled and the program settings reconfigured. You need at least 4 GB of hard drive space to use this restore option.
- **5** Click **Next**. The *System Restore Format and Recover* dialog box opens.
- **6** Click **Yes**. Files are restored to your hard drive. When file recovery has finished, the *System Restore* dialog box opens.
- 7 Click **Restart**. Your notebook restarts, and Windows finishes its setup and installation.
- 8 Reconnect your Internet cable and all USB peripheral devices. You are done.

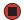

After you restore your system, it will appear with the same files and programs it had when it shipped from the factory. You still need to download Windows updates and antivirus updates to bring your notebook's software up to date.

# CHAPTER 4 Using the Internet

- Learning about the Internet
- Setting up an Internet account
- Using the World Wide Web
- Using e-mail

# Learning about the Internet

The *Internet* is a worldwide network of computers linked together to provide information to people everywhere. The two most popular services on the Internet are e-mail and the World Wide Web. You can access this network by connecting your notebook to a telephone, DSL (Digital Subscriber Line), or cable television line and signing up with an Internet service provider (ISP).

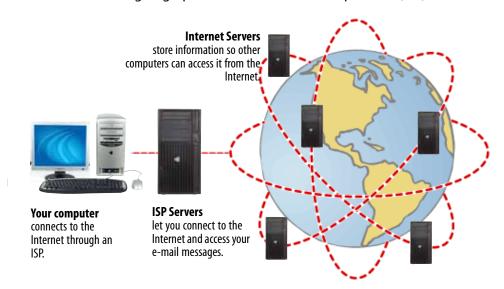

If you want to access the Internet you need:

- A **modem**—a device that connects your notebook to other computers or servers using a telephone, DSL, or cable television line. Your notebook has a built-in dial-up telephone modem. Cable and DSL modems connect to your notebook through an Ethernet jack and provide a faster connection speed than a standard telephone modem.
- An Internet service provider—a company that provides access to the Internet through an ISP server. When you connect to an ISP, the ISP server lets you access the Internet and your e-mail messages. Check your telephone book for a list of Internet service providers available locally.
- A **Web browser**—a program that displays information from the World Wide Web. Microsoft Internet Explorer was included with your notebook. For more information, see "Using the World Wide Web" on page 39.
- An e-mail program—a program that lets you create, send, and receive e-mail messages over the Internet. Microsoft Outlook or Outlook Express was included with your notebook. For more information, see "Using e-mail" on page 41.

# Setting up an Internet account

Before you can view the information on the World Wide Web, you need to set up an Internet account with an Internet service provider (ISP). To set up an ISP service or to transfer an existing account to this notebook, contact the ISP directly.

Dial-up Internet connections are those using a telephone system to connect to the Internet. This may include ordinary analog telephone lines, ISDN connections, and in some cases ADSL over PPP, or other technologies. Because dial-up connections are designed to be temporary connections to the Internet, dial-up charges (with both your telephone company and Internet service provider) often increase the longer you connect to the Internet. To minimize the cost for dial-up Internet users, we suggest that you only connect to the Internet during your e-mail and Web browsing session, then disconnect when you are finished. Your Internet service provider can provide instructions on how to connect to and disconnect from the Internet.

Cable and DSL modems, a connection known as broadband, use your cable television or special telephone lines to connect to your ISP and access the Internet. In many instances, broadband is considered an always-connected service. With this type of service, your cost is the same regardless of the amount of time you use your Internet connection.

#### **Accessing your Internet account**

For general information about using Internet accounts, click Start, then click Help and Support. Type the keyword ISP in the Search box, then click the

The method you use to access your Internet account varies from ISP to ISP. Contact your ISP for the correct procedure.

# Using the World Wide Web

The World Wide Web is a multimedia window to the Internet that gives you access to millions of information sources.

Information on the Web comes to you on *Web pages*, which are electronic documents that you view using a Web page display program called a *browser*. You can use any of the commercially available Web browsers, like Microsoft Internet Explorer or Netscape Navigator.

Web pages can contain text, animations, music, and other multimedia features. A group of related Web pages is called a *Web site*. You can access Web sites to shop, track investments, read the news, download programs, and much more.

You can explore a Web site or visit other Web sites by clicking areas on a Web page called *links* or *hyperlinks*. A link may be colored or underlined text, a picture, or an animated image. You can identify a link by moving the mouse or touchpad pointer over it. If the pointer changes to a hand, the item is a link.

Web page

There's Still Time to Save Institute the page of the page of the pag

To learn more about using the Web browser features, click **Help** in the menu bar.

## Connecting to a Web site

Tips & Tricks
To protect your children from accessing
objectionable Web sites, use the Parental
Control feature in McAfee SecurityCenter
which came with your notebook.

For general information about connecting to a Web site, click Start, then click Help and Support. Type the keyword connecting to Web site in the Search box, then click the arrow.

After you set up an account with an Internet service provider (ISP), you can access the many information sources on the World Wide Web.

#### To connect to a Web site:

- 1 Connect to your Internet account.
- 2 Depending on the method you use to connect to your Internet account, you may need to start your Web browser. Click **Start**, then click **Internet**. Your default Web browser opens showing an opening page or welcome screen.
- 3 To go to a different Web site, type the *address* (called a *URL* for "Universal Resource Locator") in the browser address bar (for example www.gateway.com), then click **GO** on the browser address bar.

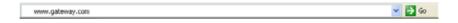

- OR -

On the current Web page, click a link to a Web site.

The Web browser locates the server computer on the Internet, downloads (transfers) data to your notebook, and displays the page on the site that you requested.

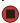

Sometimes Web pages display slowly. The speed that a Web page displays on your screen depends on the complexity of the Web page and other Internet conditions. Additionally, the speed of your connection will determine how fast Web pages display.

www.gateway.com Using e-mail

#### **Downloading files**

**A** Caution

To protect your notebook against viruses, make sure that you scan the files you download. For more information, see "Protecting your notebook from viruses" on page 46.

For general information about downloading files, click Start, then click Help and Support. Type the keyword downloading files in the Search box, then click the arrow.

Downloading is the process of transferring files from a computer on the Internet to your notebook.

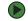

#### To download files or programs from a Web site:

- 1 Connect to your Internet account.
- 2 In the address bar, type the address of the Web site that contains the file or program you want to download, then click **GO** on the browser address bar.
  - OR -

Click a link on a Web page to navigate to the Web site containing the file that you want to download.

- 3 Create or locate the folder where you want to store the file on your notebook. For more information, see "Working with files and folders" on page 15.
- 4 Click the link on the Web page for the file that you want to download.
- **5** Follow the on-screen instructions for saving the file in the folder that you want. A copy of the file is downloaded to your notebook. The time that it takes to transfer the file to your notebook depends on file size and Internet conditions.
- 6 Open the folder that you created.
- 7 Install or view the downloaded file by double-clicking it. If applicable, follow the instructions provided on the Web site to run or install the program.

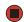

# Using e-mail

*E-mail* (electronic mail) lets you send messages to anyone who has an Internet connection and e-mail address. E-mail is usually a free service of your Internet account.

The Internet never closes, so you can send e-mail messages at any time. Your e-mail messages arrive at most e-mail addresses in minutes.

An e-mail address consists of a user name, the @ symbol, and the Internet domain name of the Internet service provider (ISP) or company that "hosts" that user. Your e-mail address is assigned when you sign up for an account with an ISP. For example, a person with an account with Hotmail might have an e-mail address that is similar to this one:

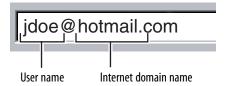

#### Sending e-mail

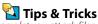

Most e-mail programs let you attach files, such as photographs, to your e-mail. For more information, see the help for your e-mail program.

#### To send e-mail using Outlook or Outlook Express:

- 1 Connect to your Internet service provider.
- 2 Click **Start**, then click **E-Mail**. Your default e-mail program opens.
- 3 Click New.
- 4 Type the e-mail address of the recipient you want to send e-mail to in the **To** box.
- 5 Type the subject of your e-mail in the **Subject** box.
- **6** Type the e-mail message.
- 7 When finished, click **Send**. Your e-mail is sent over the Internet to the e-mail address you specified.

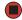

## Checking your e-mail

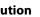

To protect your notebook from viruses, check any e-mail attachments using McAfee SecurityCenter which came with your notebook. For more information, see "Protecting your notebook from viruses" on page 46.

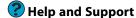

For general information about using e-mail, click **Start**, then click **Help and Support.** Type the keyword **e-mail** in the **Search** box, then click the arrow.

#### To check your e-mail using Outlook Express:

- 1 Connect to your Internet service provider.
- 2 Click Start, then click E-Mail. Your default e-mail program opens.
- 3 Click Send/Receive or Send/Recv.
- **4** Double-click the message you want to read.

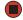

For more information about managing and organizing your e-mail messages, see the online help in your e-mail program.

# **CHAPTER 5**

# Protecting your notebook

- Hardware security
- Data security
- Security updates
- Traveling securely

# Hardware security

You probably purchased your notebook so you can take it with you. Because it's light-weight and compact, it's easy to carry. But these features also make it easy for someone else to steal. You may be able to replace your notebook with a call to your insurance agent, but you cannot replace the information stored on your notebook.

## Kensington lock slot

The first step in notebook security is preventing your notebook from being stolen.

Attach a cable lock to the Kensington lock slot on your notebook, then wrap the cable lock to a solid object like a desk or table. You can buy a cable lock at most electronics stores and many department stores.

For the location of the Kensington lock slot, see your reference guide.

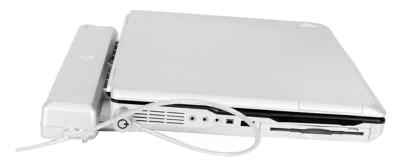

## CompuTrace

Use Computrace Complete's online help to get the program up and running. If your notebook does not already have Computrace Complete installed, contact Gateway at <a href="www.gateway.com/business">www.gateway.com/business</a> to purchase the service.

If someone steals your notebook, you may be able to get it back by using tracking software.

Your notebook may be enabled to take advantage of Computrace® Complete, a service you can purchase to help find your notebook if it is stolen. This program automatically reports the location of your notebook once a day while it is connected to the Internet. If your notebook is stolen, the frequency increases to every fifteen minutes. A recovery team can give local law enforcement agencies tracking information and documentation to get subpoenas and search warrants to recover your notebook.

www.gateway.com Data security

# **Data security**

The second step in notebook security is keeping your data safe and secure.

#### Trusted Platform Module (TPM)

🔼 Tips & Tricks Use the TPM user guide or the program's online help to get TPM up and running.

Your notebook may be Trusted Platform Module (TPM) 1.2 hardware-ready. TPM is a component of your notebook that is better than commercially available software security. TPM uses a combination of hardware data encryption and password access. If your notebook includes TPM compliant hardware, your notebook may also include the software necessary to take full advantage of its TPM capabilities. If your notebook has TPM hardware but does not include the TPM software, you can upgrade your notebook when the software is available.

#### Computrace

Your notebook may include Computrace® Complete. If your notebook is stolen, you can use Computrace Complete to remotely delete personal information from your hard drive.

### Notebook startup and hard drive password

🔼 Tips & Tricks

Make sure that you use a password you can remember. The password feature is very secure, and you cannot bypass it. If you forget your password, you will have to return your notebook to Gateway so we can reset it.

Use a startup and hard drive password to keep other people from using your notebook. You have to enter your password when you turn on your notebook or access your files.

These passwords are set in your notebook's BIOS setup utility. Use a password that you can remember but that would be hard for someone else to guess.

#### Windows XP user accounts

PHelp and Support For more information about Windows XF user accounts, click Start, then click Help and Support. Type the keyword user accounts in the Search box, then click

Windows lets you set up a user account for each person who uses your notebook. When you set up user accounts, Windows sets up a My Documents folder for each account. You can assign a password to each account so only the account owner can access files in the My Documents folder.

When you set up a user account, you can also limit the programs that a user can install or run.

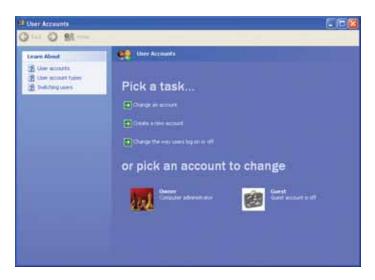

For more information about Windows XP user accounts, see "Adding and modifying user accounts" on page 108.

#### Protecting your notebook from viruses

A *virus* is a program that attaches itself to a file on a computer, then spreads from one computer to another. Viruses can damage data or cause your notebook to malfunction. Some viruses go undetected for a period of time because they are activated on a certain date.

Protect your notebook from a virus by:

- Registering your copy of McAfee SecurityCenter and subscribing to the virus definition update service. You may have received a free limited time subscription to one of these services when you purchased your notebook.
- Using the McAfee VirusScan program to check files and programs that are attached to e-mail messages or downloaded from the Internet.
- Checking all programs for viruses before installing them.
- Disabling macros on suspicious Microsoft Word and Excel files. These programs will warn you if a document that you are opening contains a macro that might have a virus.
- Periodically updating the McAfee VirusScan program to protect against the latest viruses.
- Making sure the Windows Security Center is configured to provide you with the highest level of protection.

Your new Gateway notebook may have the McAfee SecurityCenter installed. The McAfee SecurityCenter includes the following components:

- McAfee VirusScan is an anti-virus subscription service. You can use VirusScan to protect your notebook from viruses, worms, Trojan horses, and hybrid attacks.
- McAfee Personal Firewall Plus blocks unwanted inbound and outbound Internet traffic to prevent hacker attacks.

For more information about protecting your notebook against viruses, click Start, then click Help and Support. Type the keyword viruses in the Search box, then click the arrow.

Tips & Tricks
For more information about modifying security settings, see "Modifying security settings" on page 49.

www.gateway.com Data security

■ McAfee Privacy Service protects against online identity theft by blocking the transmission of personally identifiable information. This service also filters offensive online content (including pop-ups, ads, and web-bugs) and monitors, controls, and logs where children surf.

■ *McAfee Spamkiller* prevents identified spam from reaching your e-mail inbox and protects you against known *Phishing* scams.

#### Using McAfee SecurityCenter

You received your notebook with McAfee VirusScan, McAfee Personal Firewall, and McAfee Spamkiller turned on and McAfee Privacy Service turned off. To turn on the Privacy Service, as well as keep the other services turned on, you must connect to the Internet and register McAfee SecurityCenter when prompted.

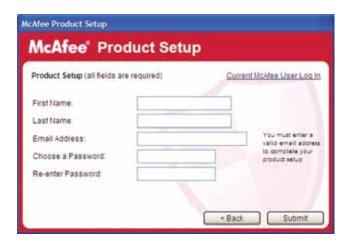

#### Starting McAfee SecurityCenter

- To start McAfee SecurityCenter:
  - Click Start, All Programs, McAfee, then click McAfee Security Center. McAfee SecurityCenter opens.

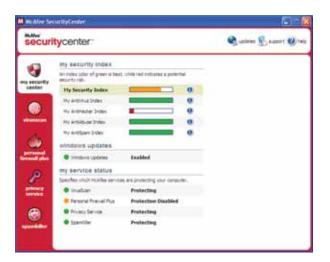

#### Scanning for and removing viruses

- To scan for viruses:
  - 1 Start McAfee SecurityCenter.
  - 2 Click virusscan.

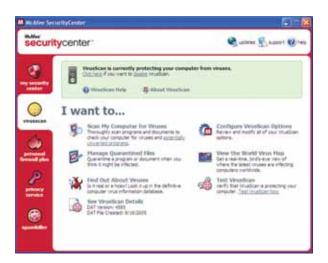

3 Click Scan My Computer for Viruses.

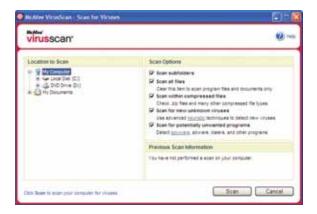

- **4** Click the location you want to scan, then select your scan options.
- 5 Click Scan.

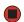

#### To remove a virus:

- 1 If McAfee SecurityCenter finds a virus, follow all on-screen instructions to remove the virus.
- 2 Turn off your notebook and leave it off for at least 30 seconds.
- 3 Turn on your notebook and rescan for the virus.

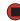

www.gateway.com Data security

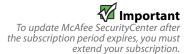

#### Updating your virus definitions

You should update your virus definitions regularly to protect your notebook from the latest viruses.

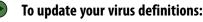

- 1 Make sure that you are connected to the Internet.
- 2 Start McAfee SecurityCenter.
- 3 Click **Update**. The McAfee SecurityCenter Updates wizard opens.
- 4 Click Check Now.
- **5** If it is time to extend your subscription, an alert appears on your screen. Click **Renew my subscription** to extend your subscription and continue updating McAfee SecurityCenter.

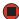

### **Using Windows XP Security Center**

For more information about Windows XP
Security Center, click Start, then click
Help and Support. Type the keyword
security center in the Search box, then
click the arrow.

Windows Security Center helps protect your notebook through:

- A firewall
- Automatic Windows updates
- Third party virus protection software
- Security options in Internet Explorer

#### Modifying security settings

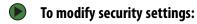

1 Click **Start**, **Control Panel**, then double-click **Security Center**. The *Windows Security Center* dialog box opens.

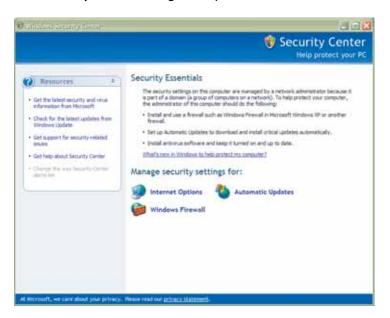

- 2 Click Internet Options or Windows Firewall.
- 3 For more information about the Windows Security Center, click **Get help** about Security Center.

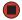

# Security updates

To keep your notebook secure, you need to keep Windows XP and your notebook's system software up to date.

#### Windows Update

For more information about Windows Update, click Start, then click Help and Support. Type the keyword Windows update in the Search box, then click the arrow.

If a hacker finds a way to bypass the security features built into Windows XP, Microsoft creates a high-priority Windows update to fix the problem. You should update Windows regularly to keep your notebook secure.

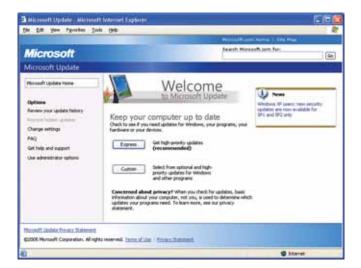

- Express—Click **Express** to download high-priority updates. These updates include security updates.
- Custom—Click **Custom** to download high-priority, Windows software, and hardware driver updates. These updates include security updates.

#### Windows XP Security Center

Use the Windows XP Security Center to schedule automatic updates. Windows can routinely check for the latest important updates for your notebook and install them automatically.

www.gateway.com Security updates

To schedule automatic updates:

1 Click Start, Control Panel, then double-click Security Center.

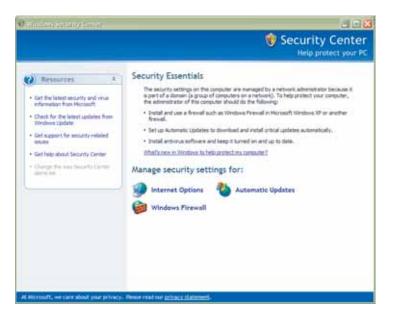

2 Click **Automatic Updates**. The *Automatic Updates* dialog box opens.

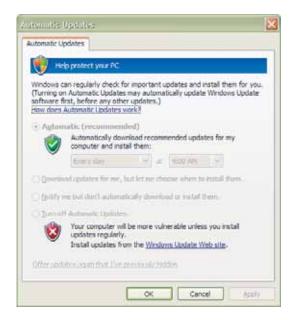

3 Make your changes to the schedule settings, then click **OK**.

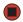

## **BigFix**

Your notebook may include BigFix. BigFix monitors your notebook for problems and conflicts. It automatically gathers information about the latest bugs, security alerts, and updates from BigFix sites on the Internet. Whenever BigFix detects a problem, it alerts you by flashing the blue taskbar icon. To fix the problem, click on that icon to open BigFix.

# **Traveling securely**

Tips & Tricks
For more tips about traveling with your
notebook, see "Traveling with Your
Notebook" in your Reference Guide.

Use the following tips when traveling with your notebook.

- Charge your battery before you leave. Security personnel at airports and train stations may ask you to turn on your notebook.
- Have your notebook hand-inspected or sent through the x-ray scanner, but never carry it through the metal detector.
- Always keep your notebook with you in airports, train stations, or bus terminals. Be ready to claim your notebook as soon as it passes through the x-ray machine in security checkpoints.
- Write down your notebook model number and serial number in case of theft or loss, and keep the information in a safe place. Also, tape your business card or an address label to your notebook and accessories.
- Whoever sits next to you or behind you can see your notebook display. Avoid working with confidential files until you can be sure of privacy.
- Carry proof of ownership or a merchandise passport when you travel internationally.
- Check with your insurance company and credit card company to learn about emergency travel assistance if your notebook is lost or damaged.

# CHAPTER 6 Using Multimedia

- Adjusting the volume
- Playing music and movies
- · Creating audio files and music libraries
- Creating and editing videos
- Creating music CDs and video DVDs
- Creating and copying data CDs and DVDs
- Advanced multimedia software features

# Adjusting the volume

Help & Support information about adjusting

For more information about adjusting the volume, click **Start**, then click **Help and Support**. Type the phrase **adjusting volume** in the **Search** box, then click the arrow.

Shortcut

Click the speaker icon in the System Tray.
The volume control opens. Move the volume control. If the speaker icon does not appear in the system tray, open the Sounds and Audio Devices Properties dialog box as described to the right, click Place volume icon in the task bar, then click Apply.

You can use the Windows volume controls to adjust the overall volume and the volume of specific sound devices in your notebook.

- To adjust the overall volume level from Windows:
  - 1 Click Start, then click Control Panel. The Control Panel window opens. If your Control Panel is in Category View, click Sounds, Speech, and Audio Devices.
  - 2 Click/Double-click the **Adjust the system volume** or **Sounds and Audio Devices**. The *Sounds and Audio Devices Properties* dialog box opens.
  - **3** Click the **Volume** tab.

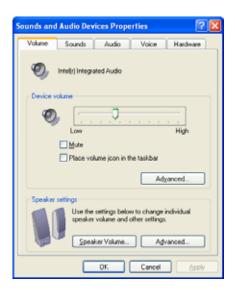

4 Drag the **Device Volume** slider to change the volume or click to select the **Mute** check box, then click **OK**.

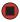

- To adjust specific volume levels:
  - 1 Click Start, then click Control Panel. The Control Panel window opens. If your Control Panel is in Category View, click Sounds, Speech, and Audio Devices.
  - 2 Click/Double-click the **Adjust the system volume** or **Sounds and Audio Devices**. The *Sounds and Audio Devices Properties* dialog box opens.

www.gateway.com Adjusting the volume

3 Click the Volume tab.

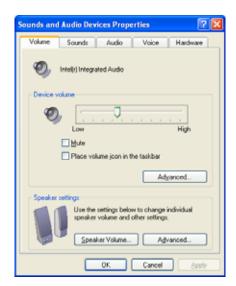

4 Click Advanced in the Device volume area.

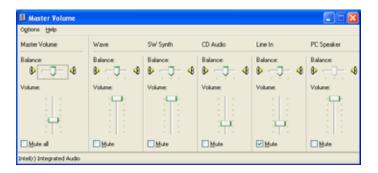

If the device you want to adjust does not appear in the window, click **Options**, **Properties**, the check box next to the audio device you want to adjust, then click **OK**.

- **5** Drag the volume level and balance sliders for the device you want to adjust. For more information about the volume controls, click **Help** in the window.
- 6 Click **X** in the top-right corner of the window to close it.

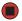

# Playing music and movies

## Playing WAV audio files

Sound Recorder is a simple Windows program that lets you record and play WAV files. WAV is the most common audio file format used for your Windows system sounds.

To play a WAV audio file Sound Recorder:

1 Click Start, All Programs, Accessories, Entertainment, then click Sound Recorder. The Sound Recorder opens.

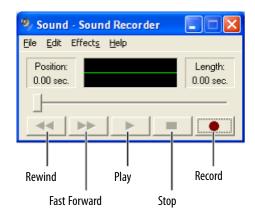

- 2 Click **File**, then click **Open**. The *Open* dialog box opens.
- 3 Click the file you want to play, then click **Open**.
- 4 Play the file by clicking ▶ (play), then stop playing the file by clicking (stop).

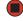

www.gateway.com Playing music and movies

## Playing audio and video files

Windows Media Player can play several types of audio and video files, including WAV, MIDI, MP3, AU, AVI, and MPEG formats. For more information about using Windows Media Player, click **Help**.

## To play a file using Windows Media Player:

1 Click **Start**, **All Programs**, then click **Windows Media Player**. Windows Media Player opens.

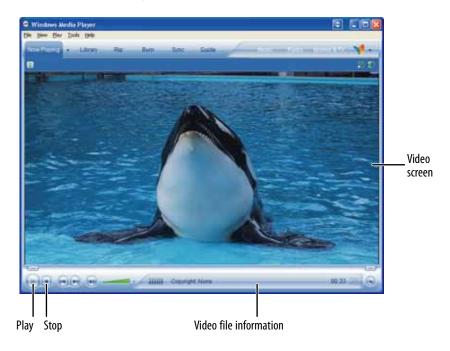

- 2 Click **File**, then click **Open**. The *Open* dialog box opens.
- 3 Click the file you want to play, then click **Open**.
- 4 Play the file by clicking ▶ (play), then stop playing the file by clicking (stop).

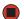

## **Playing CDs or DVDs**

Important
Some music CDs have copy protection
software. You may not be able to play
these CDs on your notebook.

To watch a DVD you must have a DVD drive in your notebook. If you do not have a DVD drive and would like to add an external drive, visit the Accessory Store at

accessories.gateway.com.

You can play CDs using Windows Media Player, and you can play DVDs using Windows Media Player and CyberLink PowerDVD.

A standard Compact Disc (CD) holds an entire album of digital songs, and can be played on a CD player or your notebook's CD drive.

A Digital Versatile Disc (DVD) is similar to a standard CD but has greater data capacity. Because of this increased capacity, full-length movies or several albums of music can fit on a single disc. DVDs can be played on a DVD player or a DVD drive-equipped notebook.

For more information about playing CDs or DVDs, click Start, then click Help and Support. Type the phrases playing CDs or playing DVDs in the Search box, then click the arrow.

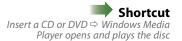

#### Playing a CD or DVD using Windows Media Player

Use Windows Media Player to listen to CDs or watch DVDs. For more information about using Windows Media Player, click **Help**.

#### To play a CD or DVD using Windows Media Player:

- 1 Make sure that the speakers are turned on or headphones are plugged in and that the volume is turned up.
- 2 Insert a CD or DVD into the CD or DVD drive.
- 3 If a dialog box opens with a list of CD players or DVD players, click **Windows Media Player**. Windows Media Player opens.
  - OR -

If a dialog box does not open with a list of CD players or DVD players, click **Start**, **All Programs**, then click **Windows Media Player**. Windows Media Player opens.

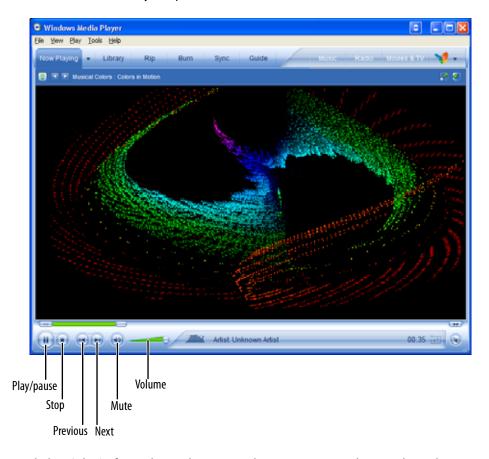

4 Click ▶ (play). If you do not hear sound or you want to change the volume, see "Adjusting the volume" on page 54.

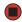

www.gateway.com Playing music and movies

#### Playing a DVD using CyberLink PowerDVD

For more information about playing DVDs using CyberLink PowerDVD, click Start, All Programs, CyberLink PowerDVD, then click PowerDVD Help.

To play a DVD using CyberLink PowerDVD:

- 1 Make sure that the speakers are turned on or headphones are plugged in and that the volume is turned up.
- 2 Click **Start**, **All Programs**, **CyberLink PowerDVD**, then click **PowerDVD**. The PowerDVD video screen and control panel open.

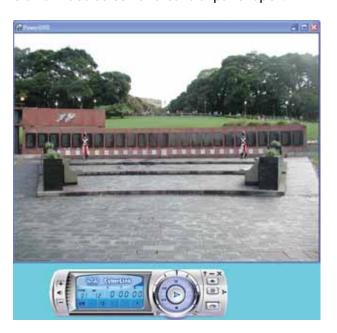

3 Insert a DVD into the DVD drive, then click ▶ (play). The DVD plays.
To control the DVD or adjust the volume, use the controls in PowerDVD.

# Creating audio files and music libraries

## Creating music files

You can create several types of audio files for your listening enjoyment, including WAV, MP3, and WMA files.

#### **Recording WAV audio files**

Sound recorder is a simple Windows program that lets you record and play WAV files. WAV is the most common audio file format used for your Windows system sounds. For information about playing WAV files, see "Playing WAV audio files" on page 56.

#### To record a WAV audio file:

- 1 If your notebook does not have a built-in microphone, plug a microphone into the Microphone jack. For the location of the Microphone jack, see your notebook's hardware guide.
- 2 Click Start, All Programs, Accessories, Entertainment, then click Sound Recorder. The Sound Recorder opens.

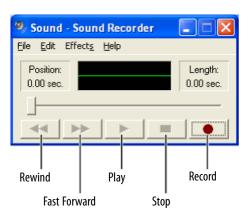

- 3 Click (record), then speak into the microphone.
- **4** When you finish recording, click **■** (stop).
- 5 Click File, then click Save As. The Save As dialog box opens.
- **6** Name the recording, specify the location where you want to save the recording, then click **Save**. The recording is saved.

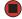

Help & Support
For more information about making or
playing an audio recording, click Start,
then click Help and Support. Type the
phrases recording audio or playing
audio in the Search box, then click the

Important
Some music CDs have copy protection
software. You cannot copy tracks from
these CDs.

#### Creating WMA and MP3 music files using Windows Media Player

Using Windows Media Player, you can copy the tracks from a music CD to your notebook's hard drive as WMA or MP3 files. WMA and MP3 are methods for digitally compressing high-fidelity music into compact files without noticeably sacrificing quality. WMA files end in the file extension **WMA**, and MP3 files end in the file extension **MP3**.

#### To cre

#### To create WMA or MP3 files:

- 1 Insert a music CD into your CD or DVD drive.
- 2 If a dialog box opens with a list of CD players, click **Windows Media Player**. The Windows Media Player opens.
  - OR -

If a dialog box does not open with a list of CD players, click **Start**, then click **Windows Media Player**. The Windows Media Player opens.

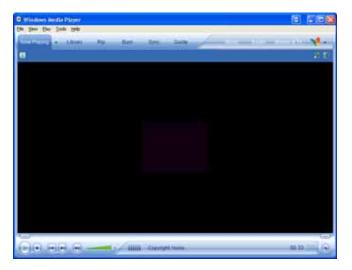

- 3 Click Tools, Options, then click the Rip Music tab.
- 4 Click the arrow to open the **Format** list, then click either **mp3** or **Windows Media Audio**. For more information on the differences between the two types of files, click **Learn more about MP3 formats**.

5 Click **File**, **CDs and Devices**, **Rip Audio CD**, then click the drive that contains the audio CD.

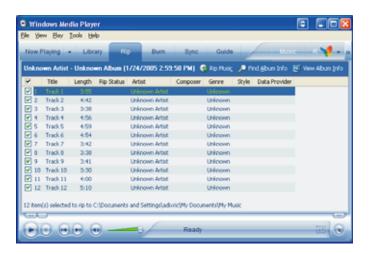

- 6 Click to clear the check box for any track you do not want to record.
- 7 Click **Rip Music**. Windows Media Player records the tracks to your hard drive as WMA files. A progress bar appears next to each track as it is recorded.

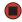

#### **Building a music library**

Use Windows Media Player to build a music library. You can organize your music *tracks* (individual MP3 or WMA audio files) by categories, find a track quickly by sorting, and add information to a music file.

You can add music tracks to your music library by:

- **Creating MP3 or WMA files**—When you create MP3 or WMA files from the tracks on your music CD, Windows Media Player automatically adds these files to your music library.
- **Dragging and Dropping**—Drag and drop files from Windows Explorer or your desktop to the music library.
- **Downloading files from the Internet**—When you are connected to the Internet, WMA and MP3 files that you download are automatically added to your music library.

During the download process, WMA and MP3 files may become corrupt. If you are having trouble listening to, or working with, a downloaded file, try downloading the file again.

## **Editing track information**

After you add a WMA or MP3 file to your music library, you can edit the track's information.

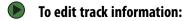

- 1 Click **Start**, **All Programs**, then click **Windows Media Player**. Windows Media Player opens.
- 2 Click the **Library** tab.
- **3** Right-click the track you want to edit, then click **Advanced Tag Editor**. The *Advanced Tag Editor* dialog box opens.

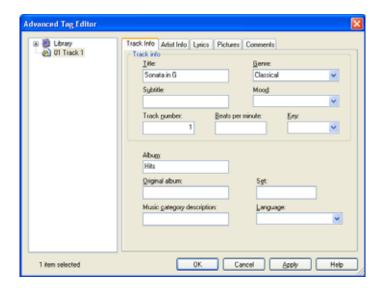

- 4 Enter track information such as Title, Artist, Album, and Genre.
- 5 Click **OK**. The new track information appears in the Windows Media Player library.

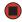

# Creating and editing videos

If your home video camera supports it, it can be connected to your notebook so that you can download video from the camera as data files. You can also create video from a Web cam attached to your notebook. For instructions on how to create video, see your camera's user guide.

## **Editing videos**

For more information about editing videos, click **Start**, then click **Help and Support**. Type the phrase **Windows Movie Maker** in the **Search** box, then click the arrow.

Windows *Movie Maker* is a video capture program that lets you capture and edit full-motion video, single images, and audio through the IEEE 1394 port (optional) on your notebook. For more information about using Windows Movie Maker, see its online help.

You may have received additional movie editing software with your notebook. For more information about using this software, including additional features not available in Windows Movie Maker, see that program's online help.

## Transferring your video to your notebook

#### **)** 1

#### To transfer your video to your notebook:

- 1 Connect your video camera to your notebook by following the camera manufacturer's instructions.
- 2 If a dialog box opens with a list of video editing programs, click **Windows Movie Maker**. Windows Movie Maker opens.

- OR -

If a dialog box does not open with a list of video editing programs, click **Start**, **All Programs**, then click **Windows Movie Maker**. Windows Movie Maker opens.

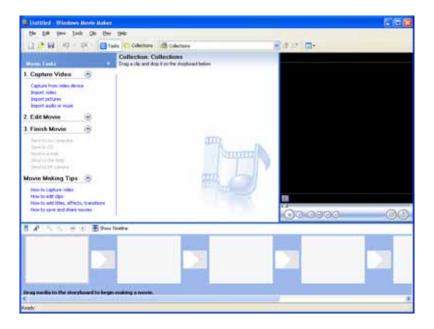

Windows Movie Maker recognizes your camera and the Video Capture Wizard opens.

3 If the wizard does not open, click Capture From Video Device.

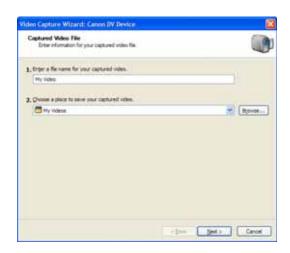

**4** Complete the screens in the Video Capture Wizard, clicking **Next** after each one.

When you reach the final screen, Windows Movie Maker rewinds the video tape in your camera and *captures* it onto your hard drive.

For information about the settings in the Video Capture Wizard, click **Learn more about video settings** in the wizard, or click **Help**, then click **Help Topics** in Windows Movie Maker.

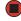

Video files may require a significant amount of free hard drive space depending on your settings. A one hour tape may require more than 10 GB of hard drive space for storage with additional space required for editing.

#### **Editing your video**

After your video file is captured on your notebook, you can edit it. Some of the edits you can make to your video include:

- Splitting your video into more than one clip or combining two or more clips into one clip
- Trimming unwanted material from the beginning or end of your clip
- Inserting video transitions between clips
- Adding video effects
- Adding narration
- Adding music
- Adding titles and credits

For information about editing your video, click **Help**, then click **Help Topics** in Windows Movie Maker.

#### Saving your video

After you finish editing your video, you can save it to one of the following places. Under Movie Tasks:

- Click **Save to My Computer** to save your movie to your hard drive.
- Click **Save to CD** to save your movie to a recordable CD.
- Click **Send in e-mail** to send your video as an e-mail attachment.
- Click **Send to the Web** to *post* or send your video to your Web site so friends and family can watch your video on the Web.
- Click **Send to DV Camera** to play your video back to your video camera so you can record it on tape and view it on your television.

# Creating music CDs and video DVDs

#### Creating a music CD

We recommend that you do not use your notebook for other tasks while creating

If you record copyrighted material on a CD or DVD, you need permission from the copyright owner. Otherwise, you may be violating copyright law and be subject to payment of damages and other remedies. If you are uncertain about your rights, contact your legal advisor.

You can create music CDs using either Windows Media Player or CyberLink Power2Go.

#### Creating a music CD using Windows Media Player

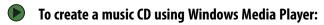

- 1 Click **Start**, **All Programs**, then click **Windows Media Player**. Windows Media Player opens.
- 2 Insert a blank, writable CD into your CD or DVD drive.
- 3 If a dialog box opens, click **Take no action**, then click **OK**.
- 4 Click the **Burn** tab. The Select files to burn window opens.

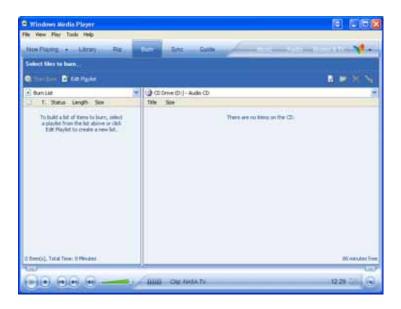

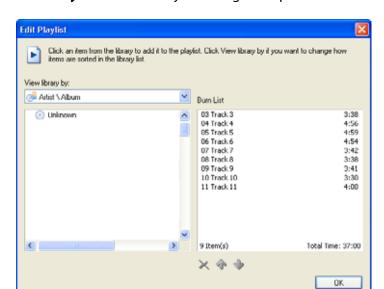

5 Click **Edit Playlist**. The *Edit Playlist* dialog box opens.

- **6** Click songs in the left column to add them to the playlist. After all the songs are added to your list, click **OK**.
- 7 Click Start Burn.

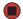

#### Creating a music CD using CyberLink Power2Go

- To create a music CD:
  - 1 Insert a blank, writable CD into your CD or DVD drive.
  - 2 If a dialog box opens, click **Take no action**, then click **OK**.

3 Click Start, All Programs, CyberLink DVD Solution, Power2Go, then click Power2Go. Power2Go opens along with the Select a Burning Task dialog box.

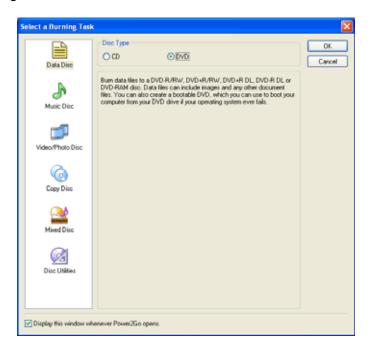

4 Click **Music Disc** in the left column, select **CD** in the right column, then click **OK**. The *Select a Burning Task* dialog box closes.

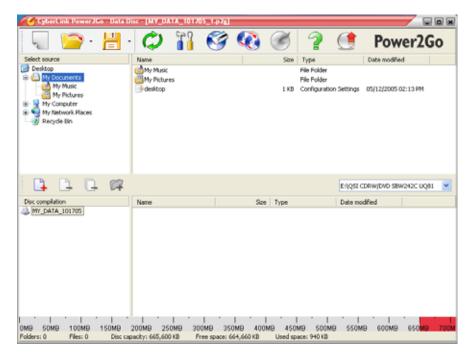

- 5 In the top pane, browse to the folder that contains the files or folders you want to burn to the CD, then click to select the file or folder. Press and hold the CTRL key to select multiple files.
- 6 Drag the files or folders into the bottom pane.

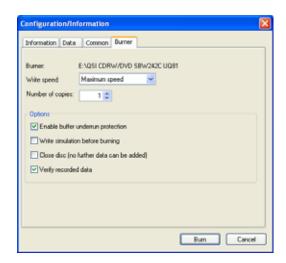

**8** If you have one CD burner, click **Burn**. The *Burning* dialog box opens and Power2Go burns the files to the CD.

-OR

If you have more than one CD burner, select the burner, then click **Burn**. The *Burning* dialog box opens and Power2Go burns the files to the CD.

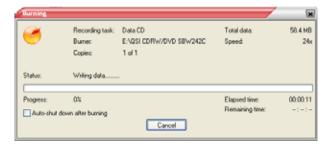

**9** When a message tells you that the recording is complete, click **OK** to start the LabelPrint program or click **Cancel** to return to Power2Go.

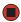

### Creating a video DVD

You can create a video DVD using CyberLink Power2Go. If your operating system is Windows XP Media Center, you can also use Media Center to record a video DVD.

TV programs that have been recorded with Media Center can be recorded to DVD and replayed on another Media Center computer or on a non-Media Center computer that has a DVD player and DVD decoder software (such as PowerDVD) installed. The non-Media Center computer must also have Windows XP with Service Pack (SP) 1 or 2, Windows Media Player 9 or later, and the Windows patch Q810243 Update.

#### Creating a video DVD using CyberLink Power2Go

- To create a video DVD using Cyberlink Power2Go:
  - 1 Insert a blank, writable DVD into your DVD drive.
  - 2 If a dialog box opens, click **Take no action**, then click **OK**.
  - 3 Click **Start**, **All Programs**, **CyberLink DVD Solution**, **Power2Go**, then click **Power2Go**. Power2Go opens along with the *Select a Burning Task* dialog box.

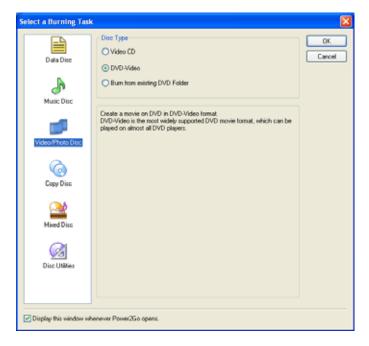

4 Click **Video/Photo Disc** in the left column, select your disc type in the right column, then click **OK**. The *Select a Burning Task* dialog box closes.

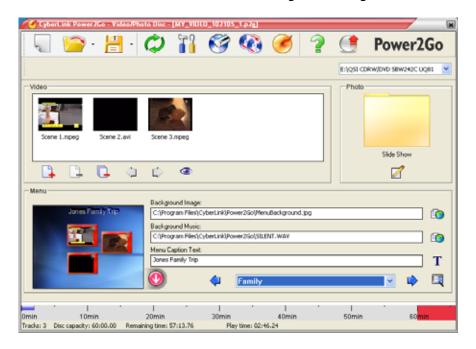

- **5** Click the **Add Files 1** button. The *Open* dialog box opens.
- **6** Browse to the folder that contains the video files you want to burn to the DVD. Click to select the file(s). Press and hold the **CTRL** key to select multiple files.
- 7 Click **Import**. The video files appear in the *Video* pane.
- 8 Click the icon next to the **Background Image** box to select the image that appears behind your menu.
- **9** Click the icon next to the **Background Music** box to select the music that plays while your menu appears.
- 10 Type the title you want to appear on your menu in the **Menu Caption Text** box.
- 11 After you set up your DVD, click . The Configuration/Information dialog box opens.

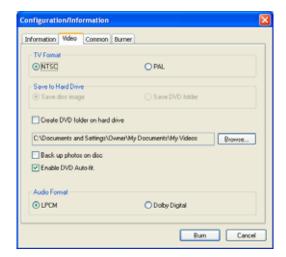

- 12 Click the **Video** tab, then select the television and audio format for your DVD.
- 13 Click the **Burner** tab.

**14** If you have one DVD burner, click **Burn**. The *Burning* dialog box opens and Power2Go burns the files to the DVD.

-OR-

If you have more than one DVD burner, select the burner, then click **Burn**. The *Burning* dialog box opens and Power2Go burns the files to the CD or DVD.

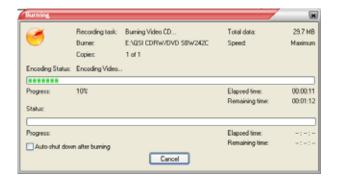

**15** When a message tells you that the recording is complete, click **OK** to start the LabelPrint program or **Cancel** to return to Power2Go.

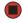

- To create a video DVD using Windows Media Center:
  - 1 Insert a blank, writable DVD-R or DVD-RW disc into your recordable DVD drive.
  - 2 Press the **Start 1** button on the remote control. Media Center starts.
  - 3 Click More Programs, then click Create CD/DVD.

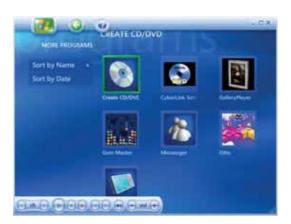

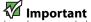

TV programs that have been recorded with the Media Center can be recorded to DVD and replayed on another Media Center computer or on a non-Media Center computer that has a DVD player and DVD decoder software (such as PowerDVD) installed. The non-Media Center computer must also have Windows XP with Service Pack (SP) 1 or 2, Windows Media Player 9 or later, and the Windows patch Q810243 Update.

We recommend that you do not use your notebook for other tasks while creating CDs or DVDs.

If you record copyrighted material on a CD or DVD, you need permission from the copyright owner. Otherwise, you may be violating copyright law and be subject to payment of damages and other remedies. If you are uncertain about your rights, contact your legal advisor.

4 Click Video DVD, then click OK.

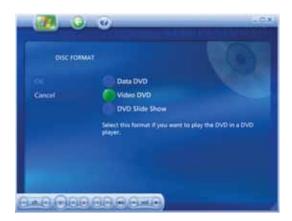

**5** Follow the on-screen prompts to finish burning the DVD. For more information, click the Media Center's **Help** icon.

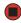

# Creating and copying data CDs and DVDs

### Creating a data CD or DVD

Some CDs have copy protection software.
You cannot create MP3 files from these
CDs and you may not be able to listen to
these CDs on your notebook.

#### To create a data CD or DVD:

- 1 Insert a blank, writable CD or DVD into your CD or DVD drive.
- 2 If a dialog box opens, click **Take no action**, then click **OK**.

3 Click Start, All Programs, CyberLink DVD Solution, Power2Go, then click Power2Go. Power2Go opens along with the Select a Burning Task dialog box.

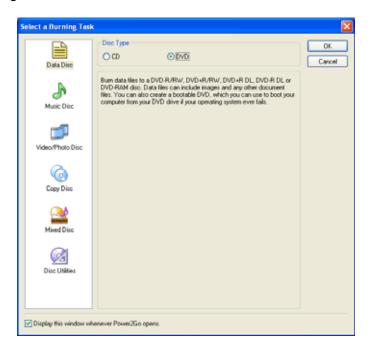

4 Click **Data Disc** in the left column, select your disc type in the right column, then click **OK**. The *Select a Burning Task* dialog box closes.

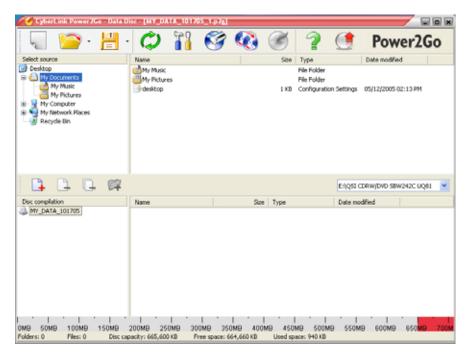

- 5 In the top pane, browse to the folder that contains the files or folders you want to burn to the CD or DVD, then click to select the file or folder. Press and hold the CTRL key to select multiple files.
- 6 Drag the files or folders into the bottom pane.

7 After you select all your files, click 

. The Configuration/Information dialog box opens.

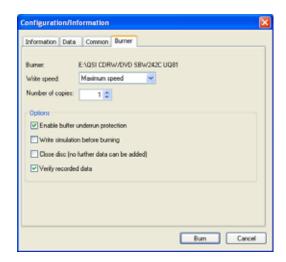

**8** If you have one CD or DVD burner, click **Burn**. The *Burning* dialog box opens and Power2Go burns the files to the CD or DVD.

-OR

If you have more than one CD or DVD burner, select the burner, then click **Burn**. The *Burning* dialog box opens and Power2Go burns the files to the CD or DVD.

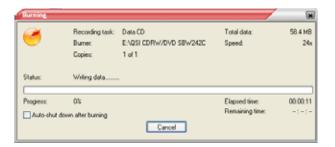

**9** When a message tells you that the recording is complete, click **OK** to start the LabelPrint program or **Cancel** to return to Power2Go.

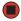

### Copying a CD or DVD

### To copy a disc:

1 Click **Start**, **All Programs**, **CyberLink DVD Solution**, **Power2Go**, then click **Power2Go**. Power2Go opens along with the *Select a Burning Task* dialog box.

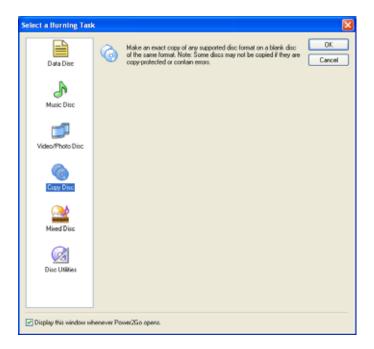

2 Click **Copy disc** in the left column, then click **OK**. The *Copy Disc* dialog box opens.

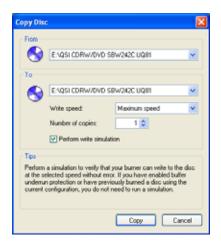

- 3 Insert the music CD, data CD, or data DVD you want to copy into your CD or DVD drive.
- 4 Click the arrow to open the **From** list, then click the drive that contains your source disc.
- 5 Click the arrow to open the **To** list, then click your recordable CD or DVD drive.

6 Click Copy. The Burning dialog box opens.

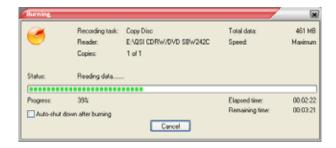

If you are using one drive, Power2Go copies the tracks or files to your hard drive. If you are using two drives, Power2Go copies the tracks from the source disc to the blank, recordable disc.

- 7 If you are using one drive, a message prompts you to insert a CD or DVD. Remove the source CD or DVD, insert a blank, writable CD or DVD, then wait for the message box to close. Power2Go copies the files from your hard drive to the writable CD or DVD.
- 8 When a message tells you that the recording is complete, click **OK**.

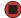

### Advanced multimedia software features

### Windows Media Player advanced features

You can use Windows Media Player to transfer WMA and MP3 files to your portable music player, to listen to Internet radio, and to watch Internet TV. For more information, see the Windows Media Player online help.

#### CyberLink Power2Go advanced features

Power2Go includes the following disc utilities:

- **Burn Disc Image** and **Save Disc Image** create an exact image of a disc on your hard drive and then burn that exact image onto a disc.
- Erase Disc erases a rewritable disc.
- **Rip Audio** copies audio tracks from an audio CD to your hard drive as an MP3, WAV, or WMA file.
- Audio Converter converts an audio file to a different audio format.

# **CHAPTER 7**

# Wireless Networking

- Wireless networking
- Setting up your wireless network
- Testing your network
- Sharing resources
- Using the network
- Connecting to hotspots
- Adding devices to your network

## Wireless networking

Wireless networking is the latest advance in computer communication. With a wireless home network, you can use your notebook wherever you like. From the comfort of your sofa, kitchen, or patio, you can browse the Internet, send and receive e-mails, transfer files, and use your printer.

You can even browse the Internet and check your e-mail when you are away from your home by connecting to public *hot spots* commonly available in airports, libraries, book stores, and coffee shops.

For the notebook user on the go, wireless networking just makes life easier.

A wireless network uses radio waves to communicate. Typically, a wireless network is made up of an access point, a cable or DSL modem (for Internet access), and your wireless computers.

An access point is a small electronic device that serves as the central control point for your network. You connect your modem to the access point, set up a network connection, then browse the Internet, send e-mail, share files and folders with other networked computers, and access other devices, like a printer or scanner.

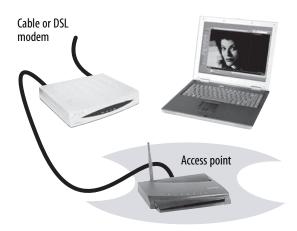

### **Buying wireless equipment**

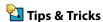

Tips & Tricks
When you buy your access point, make
sure it has:
• IEEE 802.11g support. 802.11g is the
fastest method for wireless
communications. 802.11g is compatible
with the older IEEE 802.11b format but
not with the competing IEEE 802.11a
format. Make sure that you get the
correct format that matches your
notebook.
• DHCP server/dynamic IP address
assignment capability that makes it
easier to set up and access your network.
• Internet security features like a firewall

to keep intruders out of your network.

• Wireless security features like
SecureEasySetup™ or 128-bit WEP
encryption.
If you are not sure what to buy, check out
Gateway's accessory store at
accessories.gateway.com.

For a wireless network you need:

- Your Gateway notebook with built-in wireless networking
- A broadband Internet connection
- An access point

## Setting up your wireless network

Setting up your wireless network involves three steps:

- 1 Make sure your broadband connection works.
- 2 Set up your access point and network security.
- 3 Set up your notebook.

#### Making sure your broadband connection works

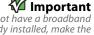

Important
If you do not have a broadband
connection already installed, make the necessary arrangements with your ISP. Be sure to find out when the line will be activated. Also ask your ISP about any specific instructions you need to follow when you set up your network.

Before you change anything about your home setup, make sure that your broadband connection is working correctly. To test the connection, log onto the Internet using your current setup. If the connection is not working, contact your Internet service provider.

### Setting up your access point

A wireless network sends and receives information through radio waves. This means that another computer outside your network can intercept the radio waves and take control of your network.

If you do not set up security for your network, a hacker can gain access to your Internet connection to send spam e-mail and to your hard drive to download viruses or view your personal data, like credit card numbers, Social Security numbers, and personal online banking information.

Check your access point documentation for information about installing it and setting network security.

#### SecureEasySetup

Your notebook may be SecureEasySetup™ ready. SecureEasySetup is a program that Gateway has already installed on select notebook models that helps you easily set up a secure wireless network. If your notebook has SecureEasySetup, make sure that your access point has it also.

When you are ready to set up your wireless network, use the SecureEasySetup wizard on your notebook. Click the SecureEasySetup icon on your Start menu, then follow the on-screen instructions.

The wizard will have you press the SecureEasySetup button on the front of your access point and click the SecureEasySetup button in the Wizard. The software automatically configures your access point and sets up a secure wireless connection.

### Setting up your notebook

M Important

Each computer on your network needs a unique Computer Name. All the computers on your network need the same Workgroup Name. You may have already named your computer and workgroup the first time you turned on your notebook.

#### Naming your computers and workgroup

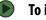

#### To identify this computer on the network:

- 1 Click **Start**, right-click **My Computer**, then click **Properties**. The *System Properties* dialog box opens.
- 2 Click Computer Name.
- 3 Click **Change**. The Computer Name Changes dialog box opens.
- 4 Type a unique computer name in the **Computer name** box. Use a computer name of up to 15 characters with no blank spaces. Make sure that your computer name is unique. Your computer name cannot be all numeric. It must contains some letters.
- 5 Type a name for your workgroup in the **Workgroup** box. Use a workgroup name of up to 15 characters with no blank spaces. The workgroup name must be the same for all computers on your home network, and the name must be different than any computer name on your network.
- 6 Click **OK** to close the *Computer Name Changes* dialog box.

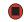

#### Turning the wireless radio on

After you have completed your initial Windows setup, turn on the wireless radio. Press FN + F2 on the keyboard to turn on the optional wireless Ethernet radio, or Fn + F6 to turn on the optional Bluetooth radio. The wireless networking status indicator turns on when the wireless Ethernet radio is turned on.

#### Connecting to your network

After you have named your computer and workgroup and turned on your wireless radio, you need to set up the network connection on your notebook.

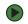

#### To connect to your wireless network:

1 Click Start, right-click My Network Places, then click Properties. The Network Connections window opens.

# For more information about connecting to your network, click **Start**, then click

- Help and Support. Type one of the following keywords in the Help and Support Search box, then click the arrow:

   connect to an available networks.
- manually add a wireless network • connecting to wireless network.

www.gateway.com Testing your network

2 Right-click the Wireless Network Connection icon, then click View available wireless networks. The Wireless Network Connection dialog box opens.

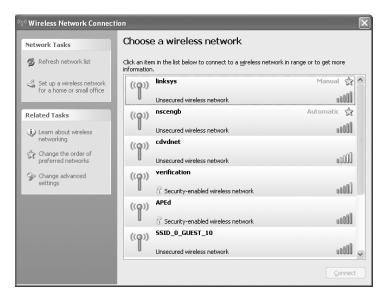

3 Click the network you created in the **Choose a wireless network** list, then click **Connect**. If you successfully connected to the network, go to "Testing your network" on page 83.

If you can see the network name in the **Choose a wireless network** list but you cannot connect to it, your network is using security. You will need to modify the security settings for the network in your notebook.

If your network does not appear in the **Choose a wireless network** list, your network is not broadcasting its SSID. This is not an error and is one way to add security to your wireless network. You will need to manually add the network to your notebook.

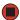

## Testing your network

Now that your home network is set up, log onto your notebook and access a favorite Internet Web site. If you are unable to connect to the Internet:

- Run the New Connection Wizard
- Make sure that your access point is plugged in and compare the status lights on the front of the access point with the patterns described in the access point documentation
- Temporarily turn off any firewall software on your notebook
- Turn off all of the devices, then turn them back on
- Contact your Internet service provider

# Sharing resources

With a network, you can share your Internet connection, drives, and printers.

#### Sharing drives and printers

Important
To share a printer among the network computers, each computer must have the shared printer's drivers installed. Follow the instructions included with

on each computer.

your printer to install the printer drivers

With a network, you can *share* drives (for example hard drives and DVD drives) and printers among the computers connected to the network.

After the drives and printers on each network computer are shared, you can access them as though they were attached directly to your computer. Then you can:

- View a network drive
- Open and copy files stored on other network computers
- Print documents on network printers

#### Sharing drives or folders

If you want to share a drive or folder, use the following instructions.

#### To share drives or folders:

1 In My Computer or Windows Explorer, right-click the drive or folder that you want to share, then click **Sharing and Security**. The folder properties dialog box opens.

If you share a drive, the entire contents of that drive will be available to everyone on your network. If you share a folder, only the contents of that folder will be available to everyone on the network.

2 Click the **Sharing** tab.

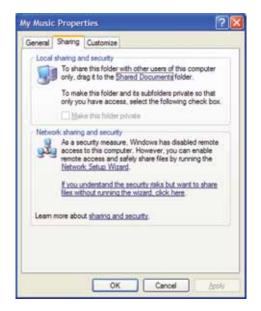

www.gateway.com Sharing resources

3 If this is the first time you have shared a drive or folder, click **Network Setup Wizard** to enable remote access, then follow the on-screen instructions.

- OR -

If you have previously enabled remote file access and you want to share a drive or folder with others on the network (network sharing), click to select the **Share this folder on the network** check box, type a shared name in the **Shared name** box. To let other users have full permissions to read and write to the shared drive or folder, click to select the **Allow network users to change my files** check box.

4 Click OK.

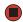

#### **Un-sharing drives and folders**

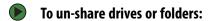

- 1 In My Computer or Windows Explorer, right-click the drive or folder that you want to un-share, then click **Sharing and Security**.
- 2 Make sure that the **Share this folder on the network** check box is not selected.
- 3 Click OK.

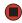

#### **Sharing printers**

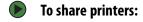

- 1 Click Start, then click Control Panel. The Control Panel window opens. If your Control Panel is in Category View, click Printers and Other Hardware.
- **2** Click/Double-click the **Printers and Faxes** icon. The *Printers and Faxes* window opens.
- **3** Right-click the name of the printer you want to share, then click **Sharing**.
- 4 Click Share this printer.
- 5 Click OK.

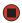

# Using the network

After the drives and printers on each network computer are shared, you can:

- View shared drives and folders
- Map a network drive
- Open and copy files stored on other network computers
- Print documents on network printers

### Viewing shared drives and folders

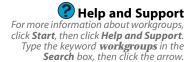

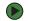

#### To view shared drives and folders:

- 1 Click Start, then click My Network Places. The My Network Places window opens.
- 2 Click/Double-click Entire Network. The Entire Network window opens. If you do not see the contents of the network after you double-click Entire Network, click entire contents.
- 3 Double-click Microsoft Windows Network.
- **4** Double-click the name of your workgroup. The names of each of the computers in your workgroup are listed.
- 5 Double-click the name of the computer containing the drive or folder you want to view. All shared drives and folders are listed.

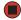

### Mapping a network drive

After a drive or folder on one computer is mapped as a drive on another computer, the contents of the drive or folder can be accessed as if the drive were attached directly to the computer.

For example, the My Documents folder on computer 1 is mapped as the Z drive on computer 2. To access the My Documents folder on computer 1 from computer 2, double-click the Z drive.

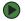

#### To map a network drive:

- 1 Locate the drive or folder by completing the steps in "Viewing shared drives and folders" on page 86.
- 2 Right-click the drive or folder, then click **Map Network Drive**. The Map Network Drive wizard opens.
- 3 Click the arrow button to open the **Drive** list, then click the drive letter you want to map this drive or folder to.
- 4 Click **Reconnect at Logon** if you want to reconnect to this drive or folder each time you log on to the network.
- 5 Click Finish.

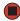

www.gateway.com Using the network

### Opening files across the network

#### To open files across the network:

- 1 Start the program for the file you want to open.
- 2 Click File, then click Open.
- 3 Browse to the network drive that contains the file you want to open.
- 4 Double-click the folder containing the file, then double-click the file.

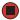

### Copying files across the network

#### To copy files across the network:

- 1 Click Start, then click My Computer. The My Computer window opens.
- 2 Browse to the network drive that contains the file you want to copy.
- **3** Browse to the file you want to copy.
- 4 Click the file.
- 5 Click Edit, then click Copy.
- 6 Double-click the folder where you want to copy the file to.
- 7 Click Edit, then click Paste.

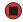

### Printing files across the network

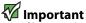

Before you can print a file across the network, you must install the driver for the printer on the computer you are sending the file from. You can obtain the printer driver and installation instructions from the CD that shipped with your printer or from the manufacturer's Web site

### To print files across the network:

- 1 Open the file you want to print.
- 2 Click File, then click Print.
- **3** Click the arrow button to open the printer name list, then click the network printer.
- 4 Click OK.

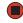

### Connecting to hotspots

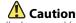

Because hotspots typically do not enable any security measures, the data that you are sending and receiving may be vulnerable. Any of the files on your notebook that are marked for sharing may be accessible to other users on the network.

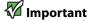

If you want to access your company's network through a hotspot, contact your network administrator for setup information. You will probably be routed through a VPN connection for maximum

A *hotspot* is a high-speed wireless Internet access point available in public locations such as airports, airline clubs, libraries, book shops, and coffee houses.

While you are away from your home or office, hotspots let you send and receive e-mail, surf Web sites, or access your company's network.

You usually need to sign up to get access through hotspot connections. During the sign-up process, the vendor will provide you with the necessary connection information.

To access any new network, obtain information about the network (such as the SSID, password key, and security settings to use) and enter that information.

# Adding devices to your network

#### Adding a desktop computer to your network

After you have your wireless network up and running, you can add your desktop computer to your wireless network. To add a desktop computer to the network, purchase a wireless PCI card or USB adapter for your desktop computer so it can communicate with your network wirelessly.

### Adding a printer to your network

Instead of plugging a printer into your notebook, you can add a printer to your wireless network. To add a printer to the network, do one of the following:

- Use a printer that has built-in wireless networking.
- Connect your printer to your networked desktop computer, then share the printer. For information about sharing printers, see "Using the network" on page 86.
- Connect your printer to your access point if the access point includes a USB or parallel port. For more information, see the instructions that came with your access point.
- Use a wireless print server.

# **CHAPTER 8**

# **Sending and Receiving Faxes**

- Installing and configuring Fax
- Sending a simple fax
- Setting up your cover page template
- Faxing from programs
- · Faxing a scanned document
- Receiving and viewing a fax
- Canceling a fax
- Automatically retry sending a fax
- Automatically canceling a fax

# **Installing and configuring Fax**

### **Installing Fax**

Important

This chapter describes using Microsoft Fax and your dial-up modem. You cannot send or receive a fax using a cable or DSL modem by following these instructions. Many Internet services exist that let you send or receive faxes using a broadband connection.

Your dial-up modem cable must be installed before you can send and receive faxes. You cannot use your standard telephone modem to connect to the Internet while sending and receiving

Microsoft Fax lets you send and receive faxes using your dial-up modem. When Windows was originally installed on your notebook, Fax may not have been installed.

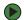

#### To install Fax:

- 1 Click **Start**, then click **Control Panel**. The *Control Panel* window opens. Click/Double-click **Add and Remove Programs**. The *Add or Remove Programs* dialog box opens. Click **Add/Remove Windows Components**. The Windows Components Wizard opens.
- 2 Click Fax Services, then click Next.
- 3 Click **Finish** to exit the Windows Components Wizard.
- **4** Click **Exit** to close the *Welcome to Microsoft Windows XP* dialog box.
  - -OR-

Click **Close** to close the *Add or Remove Programs* dialog box.

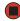

### **Configuring Fax**

**Important** 

The first time you run the Fax Configuration Wizard, you may need to provide information in the Location Information and the Phone and Modem Options dialog boxes. Before you send your first fax, you need to set up your user information. Your fax cover sheets and fax headers contain this information, some of which is required by law. The Fax Configuration Wizard opens the first time you try to send a fax.

#### To configure Microsoft Fax:

- 1 Click **Start**, **All Programs**, **Accessories**, **Communications**, **Fax**, then click **Fax Console**. The Fax Configuration Wizard opens.
- 2 On the *Welcome to Fax Configuration Wizard* screen, click **Next**. The *Sender Information* screen opens.

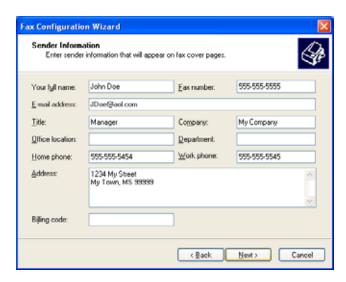

- **3** Type the information about yourself that you want to appear on your fax cover page, then click **Next**. The *Select Device for Sending or Receiving Faxes* screen opens.
- 4 Click the arrow to open the **Please select the fax device** list, then click the modem you are using to send and receive faxes.
- 5 If you want the modem to automatically answer the telephone in order to receive faxes, click the **Enable Receive** check box.
- **6** Click **Next**. The *Transmitting Subscriber Identification (TSID)* screen opens.
- 7 Type the transmitting fax identifier information. This identifier information is required by law. You can type as many as 20 characters in the text box. We suggest using eight characters for your identifier name, followed by 12 characters for your telephone number.

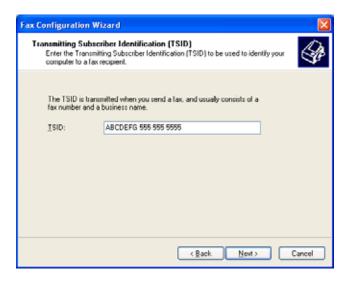

Some fax machines cannot use special characters such as hyphens. We suggest using spaces instead of hyphens in telephone and fax numbers.

- 8 Click Next.
- **9** If you set up your notebook to receive faxes, type the receiving fax identifier information, then click **Next**. This identifier information is required by law and can be the same identifier that you typed in Step 7. The *Routing Options* screen opens.
- 10 If you set up your notebook to receive faxes, select a folder you want to store received faxes in and a printer you want to print received faxes on, then click **Next**. The *Configuration Summary* screen opens.
- 11 Click **Finish**. The fax console opens.
- **12** If the *Windows Security Alert* dialog box opens, click **Unblock**.

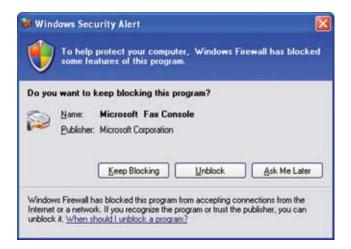

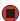

# Sending a simple fax

You can use the Send Fax Wizard to send a simple one-page fax to one or more recipients.

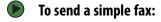

- 1 Click Start, All Programs, Accessories, Communications, Fax, then click Send a Fax. The Send Fax Wizard opens.
- **2** On the *Welcome to Fax Configuration Wizard* screen, click **Next**. The *Recipient Information* screen opens.
- 3 Type the name and fax number of the recipient of your fax.
- 4 If you need to use the area code for your recipient, click **Use dialing rules** to type the full ten-digit fax number.

www.gateway.com Sending a simple fax

5 If you want to send your fax to more than one recipient, click **Add** and type the name and fax number of the next recipient.

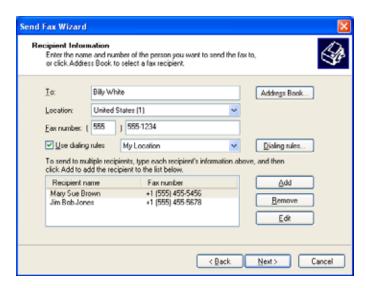

- **6** When you have added all your recipients, click **Next**. The *Preparing the Cover Page* screen opens.
- 7 Click the arrow to open the **Cover page template**, then click the cover page template you want to use.
- **8** Type the subject text in the **Subject line** area.
- **9** Type the message text in the **Note** area, then click **Next**. The *Schedule* screen opens.
- 10 Select when you want to send the fax and a priority for the fax, then click **Next**. The *Completing the Send Fax Wizard* screen opens.
- 11 Click Finish.
- 12 If the *Windows Security Alert* dialog box opens (see page 92), click **Unblock**.

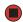

# Setting up your cover page template

You can create your own cover page template that you can use in place of the cover page templates that Microsoft Fax provides for you. To create a cover page template, you use the Fax Cover Page Editor. On this template, you insert information fields that automatically import values you enter in both the Send Fax Wizard and the Fax Configuration Wizard when you send your fax.

#### To set up your fax cover page template:

- 1 Click **Start**, **All Programs**, **Accessories**, **Communications**, **Fax**, then click **Fax Cover Page Editor**. The Cover Page-Fax Cover Page Editor opens. If the *Cover Page Editor Tips* dialog box opens, click **OK**.
  - If you want to include fields that are imported from the Send Fax Wizard or the Fax Configuration Wizard (such as To or From), add them to the page by using the **Insert** menu, then move them to the appropriate place on your template. You can also use the Insert menu to include information that is automatically calculated (such as number of pages or date and time sent).
  - If you want to include text that always appears on your cover page (such as a letterhead or address), draw a box using the text box tool, type your text inside of it, then move the box to the appropriate place on your template.
  - If you want to include a logo that appears on your cover page, copy it to the Windows clipboard, then paste it into the Cover Page Editor and move it to the appropriate place on your template.
- 2 To save your cover page template, click File, then click Save As. The Save As dialog box opens with your personal cover pages folder already in the Save in list.
- 3 Type the new cover page template name.
- 4 Click Save.

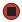

### Faxing from programs

#### **▶** To fax a document directly from most programs:

- 1 Open your document in the program it was created in.
- 2 Click **File**, then click **Print**. The *Print* dialog box opens.
- 3 Click the arrow button to open the **Name** list, then click the **Fax** printer.
- 4 Click **Print**. The Send Fax Wizard opens.
- 5 Complete the wizard by following the instructions in "Sending a simple fax" on page 92.

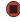

### Faxing a scanned document

#### To fax a document that you have scanned:

- 1 Scan the document using the program for your scanner.
- 2 With the scanned file open, click **File**, then click **Print**. The *Print* dialog box opens.
- 3 Click the arrow button to open the **Name** list, then click the **Fax** printer.
- 4 Click **Print**. The Send Fax Wizard opens.
- 5 Complete the wizard by following the instructions in "Sending a simple fax" on page 92.

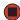

## Receiving and viewing a fax

#### To receive and view a fax:

- 1 Click Start, All Programs, Accessories, Communications, Fax, then click Fax Console. The Fax Console opens. When the Fax Console is open, it detects incoming faxes and stores them in the Inbox.
- 2 To view a fax, click **Inbox**, then double-click the fax you want to view. The fax viewer opens, where you can view and print the fax.

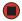

### Canceling a fax

You can cancel a fax that you have set up to send at a time in the future.

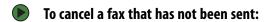

- 1 If Fax is not open, click **Start**, **All Programs**, **Accessories**, **Communications**, **Fax**, then click **Fax Console**. The Fax Console opens.
- 2 Click **Outbox**, then right-click the fax you want to cancel.
- 3 Click **Delete** to cancel the fax.
- 4 Click Yes.

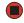

## Automatically retry sending a fax

Fax is automatically set up to retry three times at ten minute intervals.

You can set up Fax so it continues to try sending your fax if the receiving fax machine is busy.

#### To automatically retry sending a fax:

- 1 Click **Start**, then click **Control Panel**. The *Control Panel* window opens.
- 2 If your Control Panel is in Category View, click **Printers and Other Hardware**. Click **View installed printers or fax printers**. The *Printers and Faxes* window opens.

-OR-

If your Control Panel is in Classic View, double-click the **Printers and Faxes** icon. The *Printers and Faxes* window opens.

- 3 Right-click Fax, then click Properties. The Fax Properties dialog box opens.
- 4 Click the **Devices** tab, then click **Properties**. The *Modem* dialog box opens.
- 5 Specify the number of retries and the amount of time between retries.
- 6 Click OK.

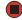

# Automatically canceling a fax

If your notebook tried to send a fax and failed to connect to a fax machine, you can automatically cancel a failed fax.

### To automatically cancel a failed fax:

- 1 Click **Start**, then click **Control Panel**. The *Control Panel* window opens.
- 2 If your Control Panel is in Category View, click **Printers and Other Hardware**. Click **View installed printers or fax printers**. The *Printers and Faxes* window opens.

-OR-

If your Control Panel is in Classic View, double-click the **Printers and Faxes** icon. The *Printers and Faxes* window opens.

- 3 Right-click **Fax**, then click **Properties**. The *Fax Properties* dialog box opens.
- 4 Click the **Devices** tab, then click **Properties**. The *Modem* dialog box opens.
- 5 Click the **Cleanup** tab.
- 6 Click to select the Automatically delete failed faxes after check box and specify the number of days.
- 7 Click OK.

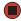

# **CHAPTER 9**

# **Customizing Your Notebook**

- · Adjusting the screen and desktop settings
- Changing the mouse, touchpad, or pointing device settings
- Adjusting tablet and pen settings
- Adding and modifying user accounts

## Adjusting the screen and desktop settings

Tips & Tricks an external monitor, you

If you are using an external monitor, you can adjust the screen settings for brightness, contrast, and horizontal and vertical image position using the controls on the front of your monitor. For more information about these adjustments, see your monitor quide.

Adjusting the color depth and screen area are two of the most basic display settings you may need to change. You can also adjust settings such as the screen background and screen saver.

### Adjusting the color depth

For more information about adjusting display settings, click Start, then click Help and Support. Type the keyword changing display settings in the Search box, then click the arrow.

Color depth is the number of colors your screen displays. Various image types require various color depths for optimum appearance. For example, simple color drawings may appear adequately in 256 colors while color photographs need millions of colors to be displayed with optimum quality.

Windows lets you choose from several color depth settings. We recommend that you use the 32-bit True Color setting at all times.

If the color in your images seems "false" or "jumpy," especially after you have played a game or run a video-intensive program, check the color depth setting and return it to 32-bit True Color, if necessary.

#### To change the color depth:

- 1 Right-click any empty space on the desktop, then click **Properties**. The *Display Properties* dialog box opens.
- 2 Click the Settings tab.

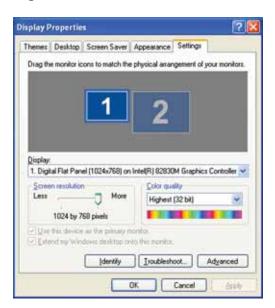

- **3** Click the arrow button to open the **Color quality** list, then click the color depth you want.
- 4 Click OK, then click Yes.

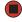

### Adjusting the screen resolution

For more information about adjusting screen resolution, click Start, then click Help and Support. Type the keyword changing screen resolution in the Search box, then click the arrow.

You can increase the screen resolution to fit more icons on your desktop, or you can decrease the resolution to make reading the display easier. The higher the resolution, the smaller individual components of the screen (such as icons and menu bars) appear.

#### To adjust the screen resolution:

- 1 Right-click any empty space on the desktop, then click **Properties**. The *Display Properties* dialog box opens.
- 2 Click the **Settings** tab.

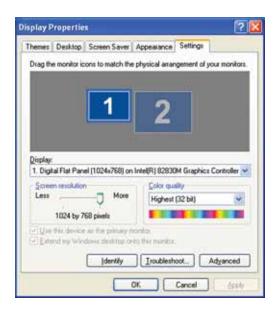

- 3 Drag the **Screen resolution** slider to the size you prefer.
- 4 Click OK, then click Yes.

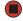

#### Changing the colors on your Windows desktop

You can change the colors of Windows desktop items, such as the background color and dialog box title bars.

#### To change desktop colors:

- 1 Right-click any empty space on the desktop, then click **Properties**. The *Display Properties* dialog box opens.
- 2 Click the Appearance tab.

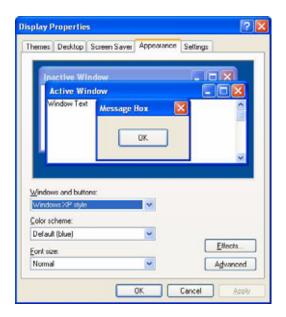

- 3 Click the arrow button to open the **Color scheme** list, click the color scheme you want, then click **OK**. The new colors appear on your desktop.
  - OR -

If you want to create a new color scheme as part of a desktop theme, see the following procedure.

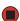

#### To create a new color scheme as part of a desktop theme:

- 1 Click **Advanced**. The *Advanced Appearance* dialog box opens.
- **2** Click the arrow button to open the **Item** list, then click the item you want to change.
- 3 Change the color or font settings for the item.
- 4 Click **OK**, then click the **Themes** tab.
- 5 Click **Save As**, type a name for the new theme, then click **OK** twice. The new colors appear on your desktop.

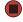

### Changing the desktop background

For more information about changing the desktop background, click Start, then click Help and Support. Type the keyword changing desktop background in the Search box, then

You can change the Windows desktop background picture. Windows provides several backgrounds, or you can use pictures that you have created or retrieved from other sources.

#### To change the desktop background:

- 1 Right-click any empty space on the desktop, then click **Properties**. The *Display Properties* dialog box opens.
- 2 Click the **Desktop** tab.

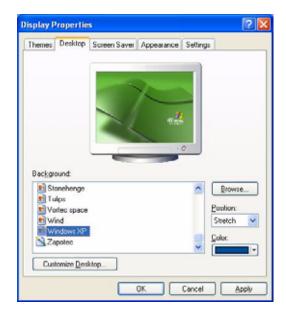

- 3 Click a background picture in the **Background** list.
  - OR -

Click **Browse** to select a background picture from another location.

4 If you want the picture you chose to cover the entire screen, click the arrow button to open the **Position** list, then click **Stretch** or **Tile**.

If the picture you chose does not cover the entire screen and you did not choose to stretch or tile the picture, you can change the solid color behind the picture by clicking the arrow button to open the **Color** list, then clicking a color.

5 Click OK.

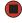

#### Selecting a screen saver

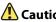

If you are using an external CRT monitor, an image may get burned in on your monitor screen if you leave your notebook on for long periods of time without using it. You should use a screen saver which constantly changes its image to avoid this damage. Flat panel displays cannot be damaged with image burn-in.

Por more information about selecting a

For more information about selecting a screen saver, click **Start**, then click **Help and Support**. Type the keyword **screen savers** in the **Search** box, then click the

You can use a screen saver to keep others from viewing your screen while you are away from your notebook. Windows supplies a variety of screen savers that you can choose from, and many more are available from the Internet and as commercial products.

#### To select a screen saver:

- 1 Right-click any empty space on the desktop, then click **Properties**. The *Display Properties* dialog box opens.
- 2 Click the Screen Saver tab.

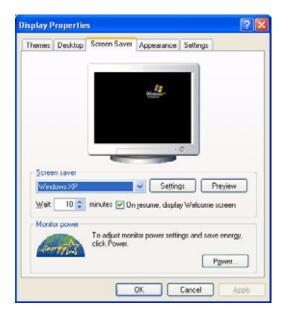

- 3 Click the arrow button to open the **Screen Saver** list, then click the screen saver you want. Windows previews the screen saver.
  - If you want to customize the screen saver, click **Settings**, then make your changes. If the Settings button is not available, you cannot customize the screen saver you selected.
  - If you want to display the Welcome (Login) screen whenever you exit the screen saver, click the On resume, display Welcome screen check box.
  - If you want to change the time before the screen saver is activated, click the up or down arrows next to the Wait box.
- 4 Click OK.

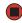

# Using an extended desktop

For more information about using an extended desktop, click **Start**, then click **Help and Support**. Type the keyword **multiple monitors** in the **Search** box, then click the arrow.

You can use an external monitor to make your desktop larger to accommodate additional windows.

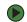

#### To turn on extended desktop:

- 1 Right-click any empty space on the desktop, then click **Properties**. The *Display Properties* dialog box opens.
- 2 Click the **Settings** tab.

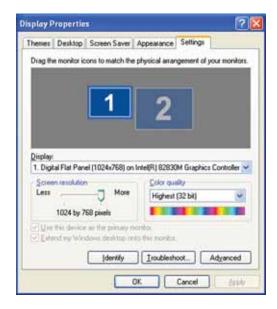

- 3 Click the second monitor icon (labeled 2), then click **Extend my Windows** desktop onto this monitor.
- 4 Click Apply.
- 5 You can open windows in your desktop and drag them over to the second monitor.

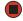

# Changing the mouse, touchpad, or pointing device settings

You can adjust the double-click speed, pointer speed, left-hand or right-hand configuration, and other mouse, touchpad, or pointing device settings.

# Changing mouse settings

For more information about changing mouse settings, click Start, then click Help and Support. Type the keyword mouse settings in the Search box, then click the arrow.

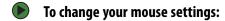

- 1 Click Start, then click Control Panel. The Control Panel window opens. If your Control Panel is in Category View, click Printers and Other Hardware.
- **2** Click/Double-click the **Mouse** icon. The *Mouse Properties* dialog box opens.

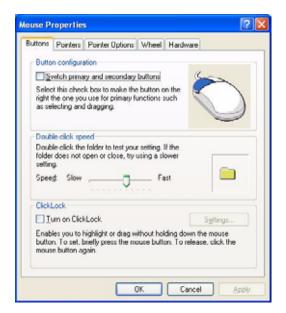

- 3 Click one of the tabs to change your mouse settings.
- 4 Click **OK** to save changes.

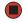

# Changing touchpad or pointing device settings

For more information about changing mouse settings, click **Start**, then click **Help and Support**. Type the keyword **mouse settings** in the **Search** box, then click the arrow.

- To change your touchpad or pointing device settings:
  - 1 Click Start, then click Control Panel. The Control Panel window opens. If your Control Panel is in Category View, click Printers and Other Hardware.
  - 2 Click/Double-click the Mouse icon. The Mouse Properties dialog box opens.

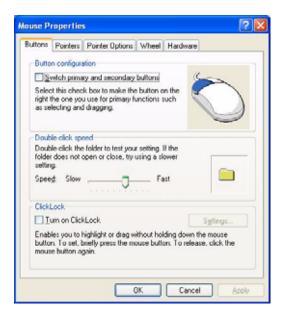

3 Click the **Device Settings** tab, then click the device you want to modify.

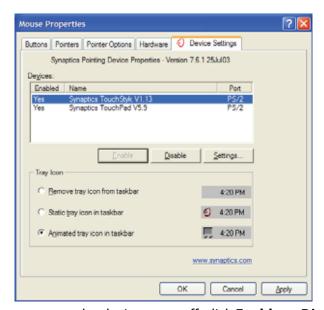

Tips & Tricks

You can turn the touchpad and optional
pointing device on or off, depending on
which device you prefer to use.

4 If you want to turn the device on or off, click **Enable** or **Disable**.

Tips & Tricks

You may have received your notebook with the EZ Pad touchpad set to only accept clicking by using the touchpad buttons. You can change this feature to allow tapping on the touchpad to simulate clicking the left button. To turn on tapping, click **Tapping**, then click **Enable Tapping**.

**5** If you want to modify the device settings, click **Settings**.

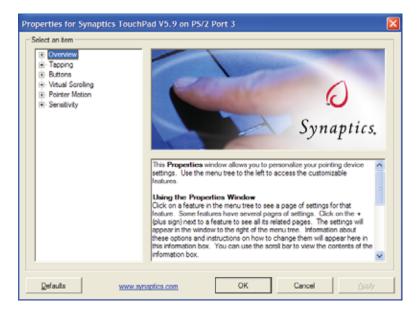

- 6 Click the + in front of a setting, then modify the setting.
- 7 Click **OK** to save changes.

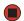

# Adjusting tablet and pen settings

Windows XP Tablet PC 2005 includes a control panel for adjusting pen, display, and button preferences such as:

- Right-handed or left-handed use
- Pen calibration in portrait and landscape modes
- Button functions
- Pen actions such as double-tapping
- To change tablet and pen settings:
  - 1 Tap or click the **Tablet and Pen Settings** icon in the taskbar, then tap or click **Properties**. The *Tablet and Pen Properties* dialog box opens.
  - **2** Tap or click the **Pen Options** tab.
  - 3 Change the pen options settings, then tap or click **OK**.

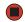

# Programming the buttons

Most of the tablet control buttons on your tablet PC can be reprogrammed with new functions.

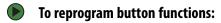

- 1 Tap or click the **Tablet and Pen Settings** icon in the taskbar, then tap or click **Properties**. The *Tablet and Pen Properties* dialog box opens.
- 2 Tap or click the **Tablet Buttons** tab.
- **3** Change the button settings, then tap or click **OK**.

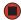

# **Adjusting the Tablet PC Input Panel Settings**

- To adjust writing pad, writing tools, and speech settings:
  - 1 Tap or click the **Keyboard** icon **.**
  - 2 Tap or click the **Tools and Options** icon \_\_\_\_\_, then tap or click **Options**.

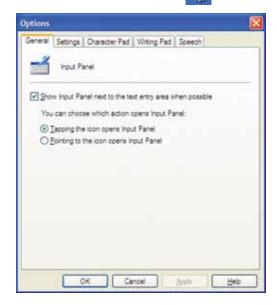

3 Tap or click a tab, then change the input panel settings.

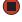

# Adding and modifying user accounts

For more information about user accounts, click Start, then click Help and Support. Type the keyword user accounts in the Search box, then click the arrow.

You can create and customize a user account for each person who uses your notebook. You can also *switch* (change) user accounts without turning off your notebook.

#### User account tips

- If you want to create an account for someone, but you do not want that user to have full access to your notebook, be sure to make that account *limited*. Remember that limited accounts may not be able to install some older programs.
- If a program or peripheral device is installed in one account, it may not be available in other accounts. If this happens, install the program or device in the accounts that need it.
- Files created in one account are not accessible from other accounts unless the files are stored in the *Shared Documents* folder. The Shared Documents folder is accessible from all accounts on that notebook and from other notebooks on the network.
- To add, delete, or modify user accounts:
  - 1 Click Start, then click Control Panel.
  - 2 Click/Double-click the User Accounts icon. The User Accounts window opens.
  - 3 Follow the on-screen instructions to add, delete, or modify a user account.

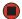

## To switch user accounts:

1 Click **Start**, then click **Log Off**. The *Log Off Windows* dialog box opens.

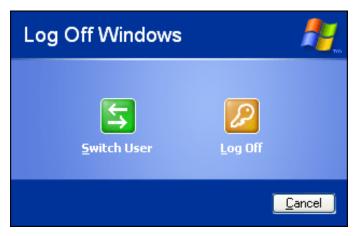

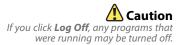

- 2 Click **Switch User**. The Windows *Welcome* screen opens.
- 3 Click the user account that you want to use. When you switch between user accounts, any programs that were running for the previous user continue to run.

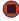

# CHAPTER 10 Maintaining Your Notebook

- Updating Windows
- Using BigFix
- Managing hard drive space
- Moving from your old computer

# **Updating Windows**

Important
Windows Update can be controlled

windows update can be controlled through the Windows Security Center. For more information, see "Modifying security settings" on page 49.

**?** Help and Support

For more information about Windows Update in Windows XP, click **Start**, then click **Help and Support**. Type the keyword **Windows Update** in the **Search** box, then click the arrow. Windows Update is the online extension of Windows that helps you to keep your notebook up-to-date. Use Windows Update to choose updates for your notebook's operating system, software, and hardware. New content is added to the site regularly, so you can always get the most recent updates and fixes to protect your notebook and keep it running smoothly. Windows Update scans your notebook and provides you with a tailored selection of updates that apply only to the software and hardware on your notebook.

#### To

#### To run Windows Update:

- 1 Connect to the Internet.
- 2 Click Start, All Programs, then click Windows Update.
- 3 Follow the on-screen instructions.

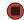

# **Using BigFix**

Your notebook may include BigFix. BigFix monitors your notebook for problems and conflicts. It automatically gathers information about the latest bugs, security alerts, and updates from BigFix sites on the Internet. Whenever BigFix detects a problem, it alerts you by flashing the blue taskbar icon. To fix the problem, click on that icon to open BigFix.

- To start BigFix:
  - Click Start, All Programs, Accessories, System Tools, then click BigFix.

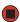

- To learn more about using BigFix:
  - From the BigFix program, click **Help**, then click **Tutorial**.

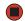

# Managing hard drive space

Windows provides several utilities you can use to manage your hard drive.

# Checking hard drive space

- To check hard drive space:
  - 1 Click **Start**, then click **My Computer**. The *My Computer* window opens.
  - 2 Right-click the drive that you want to check for available file space, then click **Properties**. Drive space information appears.

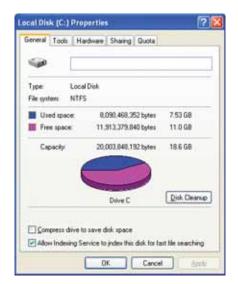

## **Deleting unnecessary files**

For more information about keeping the hard drive space free of unnecessary files, click Start, then click Help and Support. Type the keyword disk cleanup in the Search box, then click the arrow.

Delete unnecessary files, such as temporary Windows files, to free hard drive space.

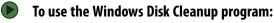

- 1 Click **Start**, then click **My Computer**. The *My Computer* window opens.
- 2 Right-click the hard drive that you want to delete files from, for example Local Disk (C:), then click **Properties**. The *Properties* dialog box opens at the General tab.

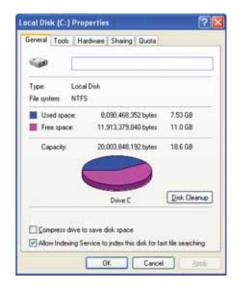

- 3 Click **Disk Cleanup**. The *Disk Cleanup* dialog box opens.
- 4 Make sure that the check box beside each file type you want to delete is selected. For more information about file types you can delete, read the descriptions in the *Disk Cleanup* dialog box.
- 5 Click **OK**, then click **Yes**.

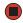

# Checking the hard drive for errors

For more information about checking the hard drive for errors, click Start, then click Help and Support. Type the keyword checking for disk errors in the Search box, then click the arrow.

The Error-checking program examines the hard drive for physical flaws and file and folder problems. This program corrects file and folder problems and marks flawed areas on the hard drive so Windows does not use them.

If you use your notebook several hours every day, you probably want to run Error-checking once a week. If you use your notebook less frequently, once a month may be adequate. Also use Error-checking if you encounter hard drive problems.

#### To check the hard drive for errors:

- 1 Click **Start**, then click **My Computer**. The *My Computer* window opens.
- 2 Right-click the hard drive that you want to check for errors, for example Local Disk (C:), then click **Properties**. The *Properties* dialog box opens.
- 3 Click the **Tools** tab.

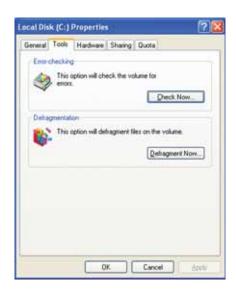

- 4 Click Check Now.
- **5** Click the options you want to use, then click **Start**. For help, press **F1**. Windows checks the drive for errors. This process may take several minutes. After Windows has finished checking the drive for errors, it provides a summary of the problems that it found.
- **6** Correct any problems that are found by following the on-screen instructions.
- 7 Click OK.

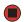

# Defragmenting the hard drive

For more information about defragmenting the hard drive, click **Start**, then click **Help and Support**. Type the keyword **defragmenting** in the **Search** box, then click the arrow.

When working with files, sometimes Windows divides the file information into pieces and stores them in different places on the hard drive. This is called *fragmentation*, and it is normal. In order for your notebook to use a file, Windows must search for the pieces of the file and put them back together. This process slows the hard drive performance.

The Disk Defragmenter program organizes the data on the drive so each file is stored as one unit rather than as multiple pieces scattered across different areas of the drive. Defragmenting the information stored on the drive can improve hard drive performance.

While the Disk Defragmenter program is running, do not use your keyboard or mouse because using them may continuously stop and restart the defragmenting process. Also, if you are connected to a network, log off before starting Disk Defragmenter. Network communication may stop the defragmentation process and cause it to start over.

## To defragment the hard drive:

- 1 Click **Start**, then click **My Computer**. The *My Computer* window opens.
- 2 Right-click the hard drive that you want to defragment, for example Local Disk (C:), then click **Properties**. The *Properties* dialog box opens.
- 3 Click the **Tools** tab.

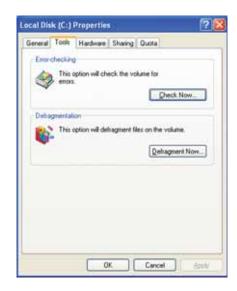

- 4 Click Defragment Now.
- 5 If Disk Defragmenter does not start automatically, click **Defragment**.
  Disk Defragmenter shows its progress on the notebook display. When finished, Disk Defragmenter asks if you want to quit the program.
- 6 Click **Close**, then click the **X** in the top-right corner to close the *Disk* Defragmenter window.

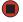

# Backing up files

For more information about backing up files, click Start, then click Help and Support. Type the keyword saving files in the Search box, then click the arrow.

Backing up files and removing them from the hard drive frees space for new files on the hard drive. Backing up also protects you from losing important information if the hard drive fails or you accidentally delete files.

You should back up your files regularly to a writable CD or DVD (if you have a recordable drive) or to a network storage device. Use a backup device, such as a recordable drive or network storage, to do a complete hard drive backup. If you do not have a high-capacity backup device and you want to purchase one, visit the Accessories Store at <a href="accessories.gateway.com">accessories.gateway.com</a>.

## Scheduling maintenance tasks

Your notebook must be on during scheduled tasks. If your notebook is off, scheduled tasks will not run.

For more information about Scheduled Tasks Wizard, click Start, then click Help and Support. Type the keyword Scheduled Task Wizard in the Search box, then click the arrow.

The Scheduled Task Wizard lets you schedule maintenance tasks such as running Disk Defragmenter and Error-checking.

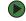

#### To start the Scheduled Task Wizard:

- 1 Click Start, All Programs, Accessories, System Tools, then click Scheduled Tasks. The Scheduled Tasks window opens.
- 2 Double-click the Add Scheduled Task icon. The Scheduled Task Wizard opens.

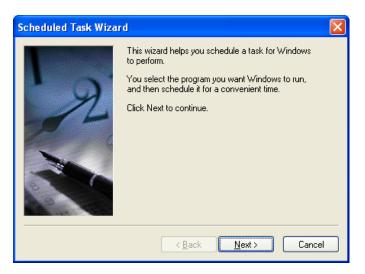

3 Click **Next**, then click the task or program you want to schedule and follow the on-screen instructions to customize the task.

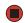

# Moving from your old computer

## Using the Files and Settings Transfer Wizard

For more information about using the Files and Settings Transfer Wizard in Windows XP, click Start, then click Help and Support. Type the keyword using transfer wizard in the Search box, then click the arrow.

You can move your data files and personal settings, such as display, Internet, and e-mail settings, from your old computer to your new one by using the Files and Settings Transfer Wizard. The wizard also moves specific files or entire folders, such as My Documents, My Pictures, and Favorites.

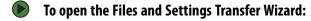

■ Click Start, All Programs, Accessories, System Tools, then click Files and Settings Transfer Wizard.

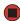

# **Transferring files**

You can manually transfer your personal data files by copying them to removable media, such as a diskette, writable CD or DVD, USB flash drive, or Zip disk, or by using a home network. For more information, see "Creating and copying data CDs and DVDs" on page 73 and "Wireless networking" on page 80.

# For more information about finding files in Windows XP, click Start, then click Help and Support. Type the keyword searching for files in the Search box, then click the arrow.

#### Finding your files

Many programs automatically save your personal data files in the My Documents folder. Look in your old computer's My Documents folder for personal data files. Use Windows Find or Search to locate other personal data files. For more information, see "To find files using Find or Search:" on page 117, or "Searching for files" on page 20.

#### To find files in the My Documents folder:

- 1 In Windows XP, click **Start**, then click **My Documents**. The *My Documents* window opens and displays many of your saved personal data files. Go to Step 4.
  - OR -

In Windows 98, Windows Me, or Windows 2000, double-click the **My Computer** icon on the desktop. Go to the next step.

- 2 Double-click the C:\ drive icon.
- 3 Double-click the **My Documents** folder. The *My Documents* window opens and displays many of your saved personal data files.
- 4 Copy your personal data files to removable media or to another computer on your network.

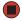

You can often identify different data file types by looking at the file's extension (the part of the file name following the last period). For example, a document file might have a .DOC extension and a spreadsheet file might have an .XLS extension.

| File type       | File usually ends in                           |
|-----------------|------------------------------------------------|
| Documents       | .DOC, .TXT, .RTF, .HTM, .HTML, .DOT            |
| Spreadsheets    | .XLS, .XLT, .TXT                               |
| Pictures        | .JPG, .BMP, .GIF, .PDF, .PCT, .TIF, .PNG, .EPS |
| Movies          | .MPEG, .MPG, .AVI, .GIF, .MOV                  |
| Sound and Music | .WAV, .CDA, .MP3, .MID, .MIDI, .WMA            |

## To find files using Find or Search:

- 1 In Windows XP, click **Start**, then click **Search**. The *Search Results* window opens.
  - OR -

In Windows 98, Windows Me, or Windows 2000, click **Start**, **Find** or **Search**, then click **For Files or Folders**. The *Search Results* window opens.

2 Use Windows Find or Search to locate data files by file name or file type. For help on finding files, click **Help**, then click **Help and Support Center** or **Help Topics**. For more information, see "Searching for files" on page 20.

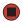

# **Transferring Internet settings**

**(2)** Help and Support

Type the keyword **Internet** 

click the arrow.

For more information about setting up

an Internet connection in Windows XP,

connection in the Search box, then

click Start, then click Help and Support.

You can use different methods to transfer your Internet account from your old computer to your new one.

#### Setting up your ISP

- If your current Internet service provider (ISP) software came preinstalled on your new notebook, run that setup program. If it asks to set up a new account or an existing one, choose to set up an existing account.
- If your current ISP software is not preinstalled on your new notebook, locate the original Internet setup program provided by your local ISP, or contact your ISP to see if they have an updated version of their software, and install it on your new notebook.
- If you use MSN as your ISP, or if you know your ISP settings, use the Windows Internet Connection Wizard.

## To use the Internet Connection Wizard:

- 1 Click Start, All Programs, Accessories, Communications, then click New Connection Wizard. The New Connection wizard opens.
- **2** Configure your Internet settings by following the on-screen instructions.

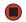

#### Transferring your e-mail and address book

See your old e-mail program's online help for information on *exporting* and *importing* e-mail messages and the address book. You can often export all of your old e-mail messages or address book to recordable media, then import them into your new notebook's e-mail program. You may also want to consider printing the old information or using your old computer to send the e-mail messages to yourself, then using your new notebook to retrieve the e-mail messages.

#### Transferring your Internet shortcuts

You can export and import your old Netscape Navigator bookmarks or Microsoft Internet Explorer favorites. For more information, see your Internet browser program's online help.

117

# Installing your old printer or scanner

Tips & Tricks

For more information about installing printers and scanners, see Using Drives and Accessories in your Reference Guide.

**?** Help and Support

For more information about restoring your notebook's previous settings in Windows XP, click **Start**, then click **Help and Support**. Type the keyword **System Restore** in the **Search** box, then click the

**?** Help and Support

For more information about installing a printer in Windows XP, click Start, then click Help and Support. Type the keyword installing a printer in the Search box, then click the arrow.

Windows may have built-in support for older printers, scanners, or other peripheral devices. This means you do not need any additional software. Newer devices, however, usually require your original software installation discs or diskettes.

If you have trouble after you install the software for your old devices, you can use System Restore to restore your notebook's previous settings.

See your peripheral device's user guide for installation information and tips. Because most installation software is periodically updated, you should also check the manufacturer's Web site for software updates.

# Installing your old programs

Tips & Tricks

If your new notebook comes with a newer version of a program, it is usually better to use the newer version than to reinstall the old one.

**?** Help and Support

For more information about restoring your notebook's previous settings in Windows XP, click **Start**, then click **Help and Support**. Type the keyword **System Restore** in the **Search** box, then click the

You probably use some programs that did not come installed on your new notebook, such as personal finance software, graphics programs, or games.

Spend some time going through your old computer's Start and Programs menus, making note of any programs you want to install on your new notebook. Locate your original program installation discs and installation guides. Your original discs and guides should contain any serial numbers or product ID keys that may be required for program installation and registration. Remember to check the publisher's Web site for important program updates.

If you have trouble after installing your old programs, you can restore your notebook's previous settings using System Restore.

# **Notices**

Copyright © 2006 Gateway, Inc. All Rights Reserved 7565 Irvine Center Drive Irvine, CA 92618 USA

#### All Rights Reserved

This publication is protected by copyright and all rights are reserved. No part of it may be reproduced or transmitted by any means or in any form, without prior consent in writing from Gateway.

The information in this manual has been carefully checked and is believed to be accurate. However, changes are made periodically. These changes are incorporated in newer publication editions. Gateway may improve and/or change products described in this publication at any time. Due to continuing system improvements, Gateway is not responsible for inaccurate information which may appear in this manual. For the latest product updates, consult the Gateway Web site at <a href="https://www.gateway.com">www.gateway.com</a>. In no event will Gateway be liable for direct, indirect, special, exemplary, incidental, or consequential damages resulting from any defect or omission in this manual, even if advised of the possibility of such damages.

In the interest of continued product development, Gateway reserves the right to make improvements in this manual and the products it describes at any time, without notices or obligation.

#### Trademark Acknowledgments

Gateway and the Black-and-White Spot Design are trademarks or registered trademarks of Gateway, Inc. in the U.S. and other countries. SpotShop, Spotshop.com, and Your:)Ware are trademarks of Gateway, Inc. Intel, Intel Inside logo, and Pentium are registered trademarks and MMX is a trademark of Intel Corporation. Microsoft, MS, MS-DOS, and Windows are trademarks or registered trademarks of Microsoft Corporation. All other product names mentioned herein are used for identification purposes only, and may be the trademarks or registered trademarks of their respective companies.

#### **Macrovision statement**

# If your notebook has a DVD drive and an analog TV Out port, the following paragraph applies:

This product incorporates copyright protection technology that is protected by U.S. patents and other intellectual property rights. Use of this copyright protection technology must be authorized by Macrovision Corporation, and is intended for home and other limited viewing uses only unless otherwise authorized by Macrovision Corporation. Reverse engineering or disassembly is prohibited.

# Index

| A                                        | See DVD drive                               | adding shortcuts 10                                    |
|------------------------------------------|---------------------------------------------|--------------------------------------------------------|
| accessing                                | clipboard 17                                | adjusting settings 98                                  |
| shared drives 86                         | close button 11                             | changing background 101                                |
| shared files 87                          | closing                                     | changing color depth 98                                |
| shared folders <b>86</b>                 | program 11, 25                              | changing color scheme 100 changing number of colors 98 |
| accounts                                 | window 11, 25                               | extended 103                                           |
| Internet 39                              | color                                       | selecting screen saver 102                             |
| ISP 39                                   | changing depth 98                           | using 8                                                |
| user 108                                 | changing number of 98                       | using Start menu 9                                     |
| adding                                   | changing scheme 100                         | disconnecting from Internet 39                         |
| icons to desktop 10<br>user accounts 108 | Computrace 44, 45                           | Disk Cleanup 112                                       |
| address                                  | connecting                                  | Disk Defragmenter 113                                  |
| e-mail 41                                | to hotspots 88<br>to Internet 39            | display                                                |
| Web 40                                   | to Web site 40                              | changing resolution 99                                 |
| AU file 57                               | connections                                 | properties 98, 99, 100, 101, 102,                      |
| audio                                    | digital video camera 64                     | 103                                                    |
| muting 54                                | Firewire 64                                 | using screen saver 102                                 |
| playing <b>56, 57</b>                    | i.Link 64                                   | documentation                                          |
| audio CD                                 | IEEE 1394 <b>64</b>                         | Gateway Web site 2                                     |
| adding tracks to library 62              | video camera 64                             | help 4                                                 |
| editing track information 63             | copying                                     | Help and Support 4 online help 6                       |
| playing <b>57</b>                        | data CD <b>76</b>                           | documents                                              |
| AVI file 57                              | data DVD 76                                 | creating 22                                            |
| _                                        | files across network 87                     | opening 24                                             |
| В                                        | files and folders 17, 25<br>music CD 76     | printing 24                                            |
| background 101                           | text and graphics 25                        | saving <b>23</b>                                       |
| backing up files 114                     | copyright notice 119                        | downloading files 41                                   |
| BigFix 5, 52                             | creating                                    | drivers                                                |
| starting 110                             | CD label 77                                 | updating 3                                             |
| using 110                                | desktop icons 10                            | drives                                                 |
| broadband Internet connection 38         | desktop shortcuts 10                        | backing up files 114                                   |
| browser                                  | documents 22                                | checking for errors 112                                |
| Web 38, 39                               | DVD label 77                                | checking for free space 111                            |
| browsing for files and folders 19        | folders 16                                  | defragmenting 113                                      |
| buttons                                  | music CD <b>67</b><br>music files <b>61</b> | mapping network <b>86</b><br>sharing <b>84</b>         |
| programming <b>107</b>                   | system recovery discs 29                    | un-sharing <b>85</b>                                   |
|                                          | video DVD 69, 70                            | viewing contents 15                                    |
| C                                        | WMA files 61                                | viewing files and folders 15                           |
| cable modem 39                           | customizing 97                              | DSL modem 39                                           |
| calibrating 12                           | cutting                                     | DVD                                                    |
| capturing video to computer 64           | files and folders 17, 25                    | copying <b>76</b>                                      |
| CD                                       | text and graphics 25                        | creating data 67, 73                                   |
| adding tracks to your library 62         | CyberLink PowerDVD 59                       | creating label 77                                      |
| copying 76                               | •                                           | creating video 69, 70                                  |
| creating audio 66, 67                    | D                                           | playing 57, 59                                         |
| creating data 67, 73 creating label 77   | defragmenting hard drive 113                | DVD drive                                              |
| creating music 67                        | deleting files and folders 9, 18, 25,       | testing 77                                             |
| editing track information 63             | 112                                         | E                                                      |
| playing music <b>57</b>                  | desktop                                     |                                                        |
| CD drive                                 | adding icons 10                             | editing                                                |

*Index* www.gateway.com

| music track information 63 video 65 editing video 64 e-mail address 41 checking for messages 42 sending 42 transferring settings from old computer 117 using 38, 41 Error-checking 112 extended desktop 103                                                                                             | finding 19, 20 moving 17 opening 15 pasting 17, 25 recovering 18 renaming 25 searching for 19, 20 sharing 84 un-sharing 85 viewing list 15 fragmentation 113                                                        | connecting to 39 disconnecting from 39 setting up account 39 transferring settings from old computer 117 ISP See Internet service provider  K keyboard icon 13, 107 keyboard shortcuts 25                                                                                                    |
|----------------------------------------------------------------------------------------------------|----------------------------------------------------------------------------------------------------|----------------------------------------------------------------------------------------------------|
| F                                                                                                    | Gateway                                                                                                    | Ĺ                                                                                                    |
| faxes automatically canceling 96 canceling 95 configuring Fax 90 installing Fax 90 receiving and viewing 89, 95                                                                                                    | Web address 2 Web site 2  H hard drive backing up files 114                                                                                                    | LCD panel changing resolution 99 using screen saver 102 links 39                                                                                                    |
| retrying 96 sending 89, 92 sending from program 94 sending scanned image 95 setting up cover page template 94                                                                                                    | checking for errors 112 checking for free space 111 defragmenting 113 deleting files and folders 112 scanning for errors 112 help                                                                                   | maintenance backing up files 114 checking for drive errors 112 checking hard drive space 111 defragmenting 113 deleting files 112                                                                                                    |
| files  backing up 114  copying 17, 25  cutting 17, 25  deleting 9, 18, 25, 112  downloading 41  finding 19, 20  moving 17  opening 9  opening shared 87  pasting 17, 25  recovering 18  renaming 25  searching for 19, 20, 116  sharing 84  transferring 116  types 116  un-sharing 85  viewing list 15 | online 6 using 4 Help and Support 4 searching 4 starting 4 hotspots connecting to 88 hyperlinks 39  I i.Link port 64 IEEE 1394 port 64 Inkball 11 installing Fax 90 peripheral devices 118 printer 118 programs 118 | using Scheduled Task Wizard  115 virus protection 46 mapping network drives 86 maximize button 11 McAfee Personal Firewall Plus 46 McAfee Privacy Service 47 McAfee SecurityCenter 46 scanning for viruses 48 starting 47 updating 49 McAfee Spamkiller 47 McAfee VirusScan 46 Media Center getting help 5 Media Player 57 menu bar 11 |
| Files and Settings Transfer Wizard 115 finding                                                                                                    | scanner 118<br>Internet                                                                                                    | messages<br>checking e-mail 42<br>sending e-mail 42                                                                                                    |
| files and folders 19, 20, 116 Help and Support topics 4 Firewire port 64 fixing problems 110                                                                                                    | account 39 connecting to 39 downloading files 41 listening to radio 77 requirements to access 38                                                                                                    | Microsoft Fax 89 Internet Explorer 38 Outlook 38                                                                                                    |
| folders copying 17, 25 creating 16 cutting 17, 25 deleting 9, 18, 25                                                                                                    | transferring settings from old computer 117 using 38 watching television 77 Internet service provider (ISP) 38                                                                                                    | Outlook Express 38 Windows Media Player 57 Windows Movie Maker 64 Wordpad 22 MIDI file 57                                                                                                    |

www.gateway.com Index

| minimize button 10              | P                               | scanner 118                             |
|---------------------------------|---------------------------------|-----------------------------------------|
| modem                           | pasting                         | software 118                            |
| cable <b>39</b>                 | files and folders 17, 25        | removing files and folders 9, 18, 25,   |
| dial-up 38                      | ·                               | 112                                     |
| DSL <b>39</b>                   | text and graphics 25            | renaming files and folders 25           |
| monitor                         | pen                             | resolution                              |
| changing resolution 99          | button 13                       |                                         |
| controls 98                     | calibrating 12                  | changing <b>99</b>                      |
|                                 | gestures 12                     | restoring                               |
| display properties 98, 99, 100, | tips <b>13</b>                  | device drivers 32                       |
| 101, 102, 103                   | playing                         | files and folders 18                    |
| multiple 103                    | audio CD 57                     | programs 32                             |
| using screen saver 102          | audio file 56, 57               | system 32                               |
| mouse                           | DVD 59                          | , , , , , , , , , , , , , , , , , , , , |
| changing settings 104           | Media Player file 57            | S                                       |
| moving                          | multimedia files 57             |                                         |
| files 17                        |                                 | saving                                  |
|                                 | music CD 57                     | documents 23                            |
| files from old computer 115,    | Windows Media Player file 57    | video <b>66</b>                         |
| 116                             | printer                         | scanner                                 |
| folders 17                      | installing 118                  | installing 118                          |
| Internet settings from old      | sharing 85                      | _                                       |
| computer 117                    | printing                        | Scheduled Tasks Wizard 115              |
| settings from old computer 115  | documents <b>24</b>             | screen                                  |
| MP3 file                        | files across network 87         | adjusting settings 98                   |
| creating 61                     |                                 | changing color depth 98                 |
| editing track information 63    | problems                        | changing number of colors 98            |
| playing 57                      | fixing 110                      | changing resolution 99                  |
| · · · ·                         | programs                        | saver 102                               |
| MPEG file                       | closing 25                      | Search utility <b>20</b>                |
| playing <b>57</b>               | opening 9                       | •                                       |
| multimedia                      | reinstalling 118                | searching                               |
| adjusting volume 54             | _                               | for files and folders 19, 20, 116       |
| playing audio CD 57             | projector                       | in Help and Support 4                   |
| playing DVD 57, 59              | display properties 98, 99, 100, | sharing                                 |
| recording audio 60              | 101, 102, 103                   | drives <b>84</b>                        |
| using Windows Media Player      | D                               | folders <b>84</b>                       |
| 57                              | R                               | printer 85                              |
|                                 | radio                           | shortcuts                               |
| multiple monitors 103           | listening with Windows Media    |                                         |
| music library                   | Player 77                       | adding to desktop 10                    |
| building <b>62</b>              | recordable drive                | closing programs 25                     |
| music tracks                    | See DVD drive                   | closing windows 25                      |
| copying <b>61</b>               |                                 | copying 25                              |
| muting sound 54                 | recording                       | cutting 25                              |
| mating sound 31                 | audio file <b>60</b>            | deleting files and folders 25           |
| N                               | CD tracks 61, 76                | keyboard 25                             |
|                                 | recovering                      | pasting 25                              |
| network                         | device drivers 32               | renaming files and folders 25           |
| using <b>86</b>                 | files and folders 18            | selecting adjacent items in list        |
|                                 | programs 32                     | 25                                      |
| 0                               | system 32                       | selecting items in list 25              |
| online help 4, 6                | Recycle Bin 9                   | switching between files, folders,       |
| •                               |                                 | or programs 25                          |
| opening                         | deleting files and folders 18   | software                                |
| documents 24                    | emptying 18                     | See programs                            |
| files 9                         | recovering files and folders 18 |                                         |
| files across network 87         | re-dialing telephone <b>96</b>  | sound                                   |
| folders 15                      | reinstalling                    | adjusting 54                            |
| programs <b>9</b>               | peripheral devices 118          | controls 54                             |
|                                 | printer 118                     | muting <b>54</b>                        |
|                                 | programs 118                    | Sound Recorder                          |

*Index* www.gateway.com

| playing file <b>56</b><br>recording audio <b>60</b> | McAfee SecurityCenter 49 Windows 110               | playing audio file 57 viewing video file 57 |
|-----------------------------------------------------|----------------------------------------------------|---------------------------------------------|
| speech recognition 11, 13, 14                       | user accounts                                      | watching Internet TV 77                     |
| Start button 8                                      | adding in Windows XP 108                           | Windows Movie Maker                         |
| Start menu 9                                        | switching in Windows XP 108                        | capturing video to computer                 |
| starting programs 9                                 | V                                                  | editing video 64, 65                        |
| Sticky Notes 11                                     | video                                              | saving video 66                             |
| Support                                             | capturing to computer 64                           | transferring video to computer              |
| using <b>3</b>                                      | creating 64                                        | 64                                          |
| -                                                   | editing <b>64, 65</b>                              | Video Capture Wizard 65                     |
| Т                                                   | playing <b>57</b> , <b>59</b>                      | Windows Security Alert                      |
| Tablet and Pen Settings 11, 106                     | saving <b>66</b>                                   | dialog box 92, 93                           |
| Tablet PC Input Panel 11, 13                        | transferring to computer 64                        | Windows Security Center                     |
| taskbar 8                                           | Video Capture Wizard 65                            | icon 9                                      |
| telephone                                           | viewing                                            | using 46                                    |
| automatically canceling fax <b>96</b>               | shared drives 86                                   | Windows Update 50, 110                      |
| canceling fax 95                                    | shared folders <b>86</b>                           | Windows XP Tablet PC 2005 11                |
| configuring Fax 90                                  | virus                                              | WMA file                                    |
| installing Fax 90                                   | protecting against 46                              | creating 61                                 |
| receiving and viewing faxes 95                      | removing <b>46</b>                                 | editing track information 63                |
| retrying fax <b>96</b><br>sending fax <b>92</b>     | voice recognition 11                               | playing 57                                  |
| sending faxes from program 94                       | volume                                             | Wordpad 22                                  |
| sending scanned image fax 95                        | adjusting 54                                       | World Wide Web (WWW) 39                     |
| setting up fax cover page                           | controls 54<br>muting 54                           | downloading files 41                        |
| template <b>94</b>                                  | mating 54                                          | writing 13                                  |
| using Fax <b>89</b>                                 | W                                                  | Z                                           |
| television                                          | WAV file 57                                        |                                             |
| watching with Windows Media                         | Web browser 38, 39                                 | Zip drive 114                               |
| Player <b>77</b>                                    |                                                    |                                             |
| testing CD drive 77                                 | Web page 39                                        |                                             |
| DVD drive 77                                        | Web site <b>39</b> connecting to <b>40</b>         |                                             |
|                                                     | downloading files 41                               |                                             |
| tips<br>pen 13                                      | Gateway 2                                          |                                             |
| title bar 10                                        | window 10                                          |                                             |
| touchpad                                            | close button 11                                    |                                             |
| changing settings 104                               | closing 11, 25                                     |                                             |
| TPM 45                                              | maximize button 11                                 |                                             |
| transferring                                        | menu bar 11                                        |                                             |
| files from Internet 41                              | minimize button 10                                 |                                             |
| files from old computer 115,                        | title bar 10                                       |                                             |
| 116                                                 | Windows<br>clipboard 17                            |                                             |
| Internet settings from old                          | desktop 8                                          |                                             |
| computer 117                                        | Files and Settings Transfer                        |                                             |
| settings from old computer 115                      | Wizard 115                                         |                                             |
| video to computer 64                                | Search utility 20                                  |                                             |
| Trusted Platform Module 45                          | Windows Journal 11                                 |                                             |
| U                                                   | Windows Media Player                               |                                             |
|                                                     | building music library 62                          |                                             |
| un-sharing                                          | creating music files 61                            |                                             |
| drives 85<br>folders 85                             | creating WMA files 61                              |                                             |
| updating                                            | editing tack information 63                        |                                             |
| device drivers 3                                    | listening to Internet radio 77 playing audio CD 57 |                                             |
| <del>-</del>                                        |                                                    |                                             |

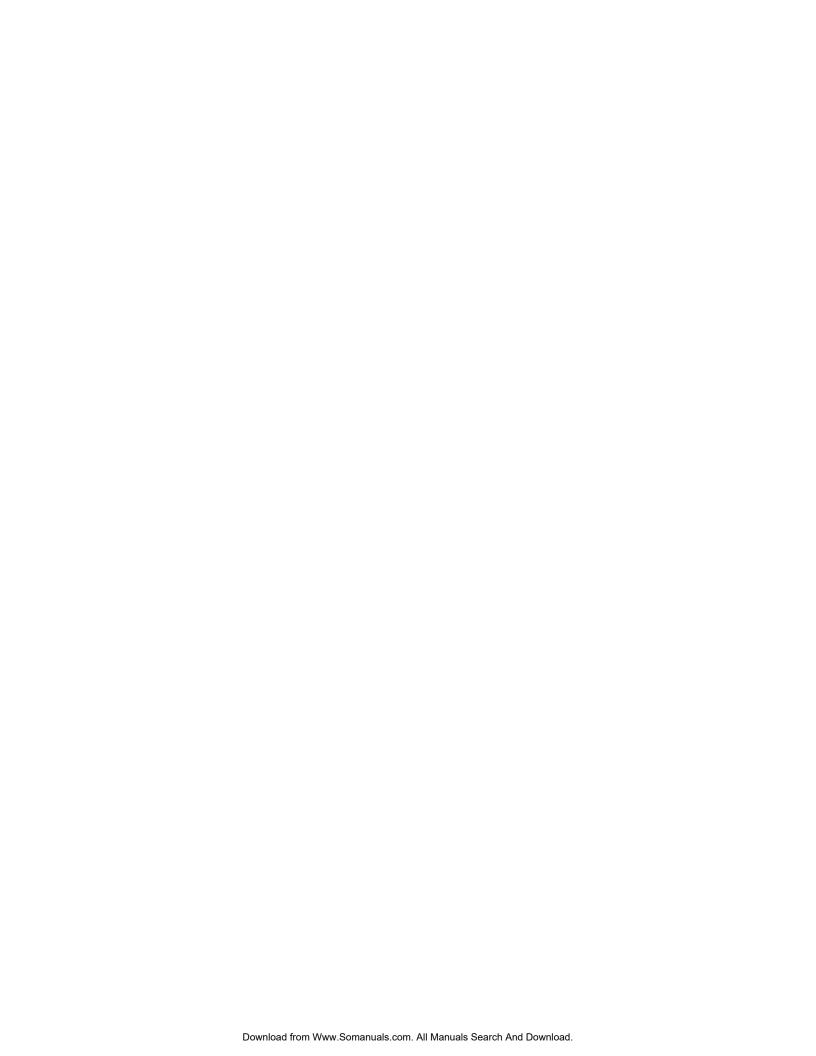

MAN GW GENERIC PTB USR GDE R2 11/06

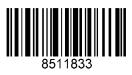

Free Manuals Download Website

http://myh66.com

http://usermanuals.us

http://www.somanuals.com

http://www.4manuals.cc

http://www.manual-lib.com

http://www.404manual.com

http://www.luxmanual.com

http://aubethermostatmanual.com

Golf course search by state

http://golfingnear.com

Email search by domain

http://emailbydomain.com

Auto manuals search

http://auto.somanuals.com

TV manuals search

http://tv.somanuals.com